# Orton-Gillingham Spelling Rules

Teacher's Manual

# **MAXSCHOLAR**

 **READING INTERVENTION PROGRAMS**

*To all the students in the country, we dedicate our programs to you. This teacher's manual will help your teachers provide you with a strong foundation in reading. Reading is essential to life. Keep working at it. You will learn how to read.*

--the MaxScholar team

## MAXSCHOLAR

ISBN: 978-1-944717-21-6

©2015 MaxScholar, LLC

All rights reserved. No part of this publication may be reproduced in whole or in part, stored in a retrieval system, or transmitted in any form or by any means, electronic, mechanical, photocopying, recording or otherwise, without written permission from the publisher.

Printed in the United States of America.

# **MAXSCHOLAR**

# **ORTON-GILLINGHAM PHONICS PROGRAM** Spelling Rules

# **TEACHER'S MANUAL**

#### **Page**

**Login Directions 3 Spelling Rules 4 General Rules 5** *ff, ll, ss* **Spelling Rule 6** *ld, nd, st* **Spelling Rule 7** *y* **says /ī/ Rule 7 /k/ -- Spelled** *k* **and** *ck* **7 /ch/ -- Spelled** *ch* **and** *tch* **7 /j/ -- Spelled** *ge* **and** *dge* **7 /ij/ -- Spelled** *age* **7 /ou/--Spelled** *ou* **and** *ow* **7 /ô/ -- Spelled au and aw 7 Plurals 13 Homonyms 16 Homonyms: two, to, too 17 Homonyms: there, their, they're 19 Contractions 20 Doubling Rule (the 1-1-1 Rule) 26 Words that Contain** *ie***,** *ei* **29 /ôt/ -- Spelled** *aught* **and** *ought* **33 Silent-***e* **Rule 37 Progress Monitoring 40 Entering Data into Admin Site 45 Blended Learning (Workbooks) 45**

- **Orton-Gillingham Lesson 46**
	- **Help Menus 49**
		- **iPad Use 50**
	- **MaxScholar at Home 50**
		- **Fluency Norms 51**

**Directions on how to use the MaxScholar Orton-Gillingham Spelling Rules Program**

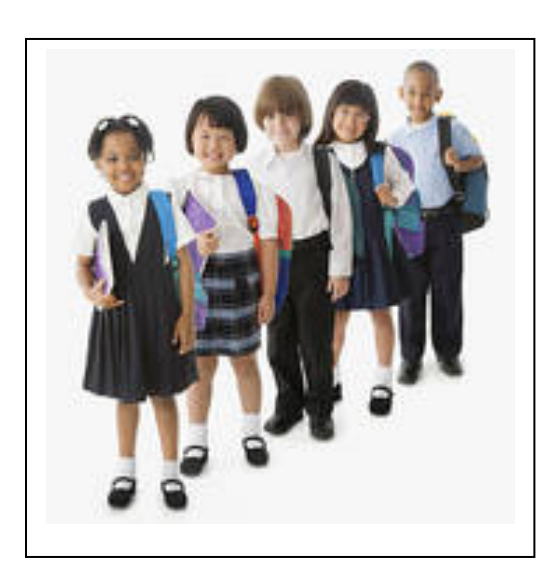

#### **MaxScholar Spelling Rules Program**

In this program, the student will learn the Spelling Rules which are an integral part of Orton-Gillingham. Spelling is a difficult task for some students to learn. Spelling rules need to be memorized, generalized, and applied. This process all starts with being taught the rules and being given extensive practice in these rules.

Google Chrome should always be used as the browser. Begin by going to [www.maxscholar.com.](http://www.maxscholar.com/) Login with student's username and password. He/she will be directed to our home page, MyMax.

If possible, when working in a classroom, the teacher should use a Smart Board or a screen with a LCD projector attached to a computer. This model works the best with a group of students or a classroom of students. If the session will be one-on-one or a group of 4 or fewer students, it is fine to use a desktop or notebook computer with the student or students gathered around. It is also possible to work on the entire program using our MaxScholar Spelling Rules Workbook.

Once the student is at our home page screen, MyMax, click on MaxWords.

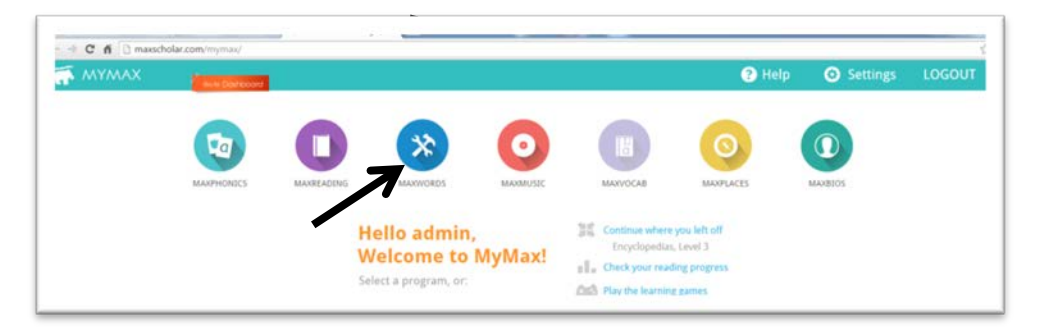

He/she will be taken to our MaxWords menu page which looks like this:

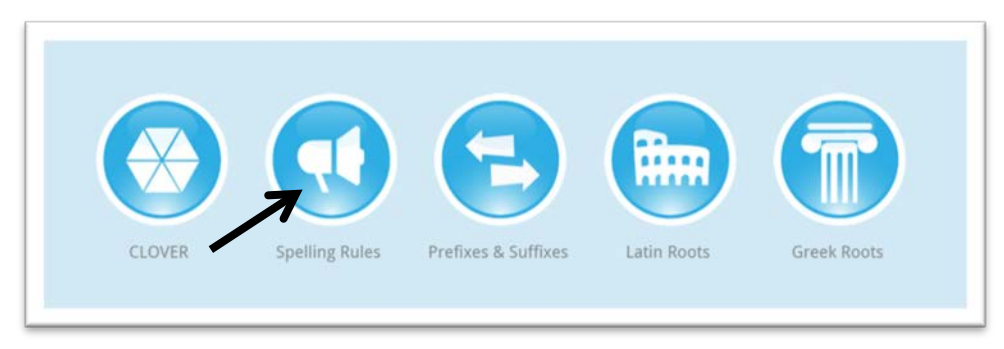

Left-click on "Spelling Rules," and begin.

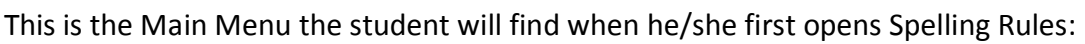

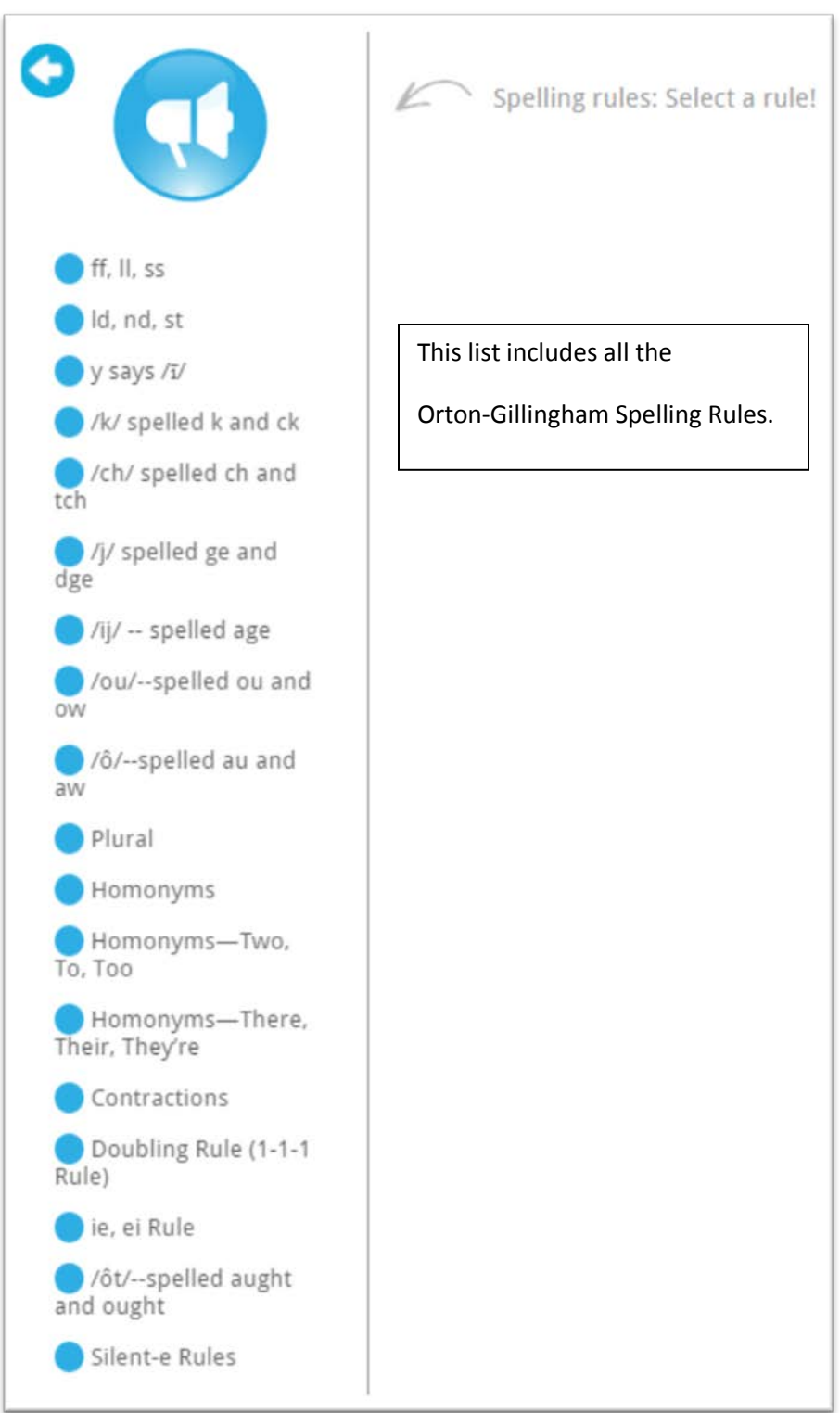

As in all our programs, the student should go in order to learn and practice each of the rules. When the teacher determines that more drill and practice is needed, an individual rule can be selected and practiced.

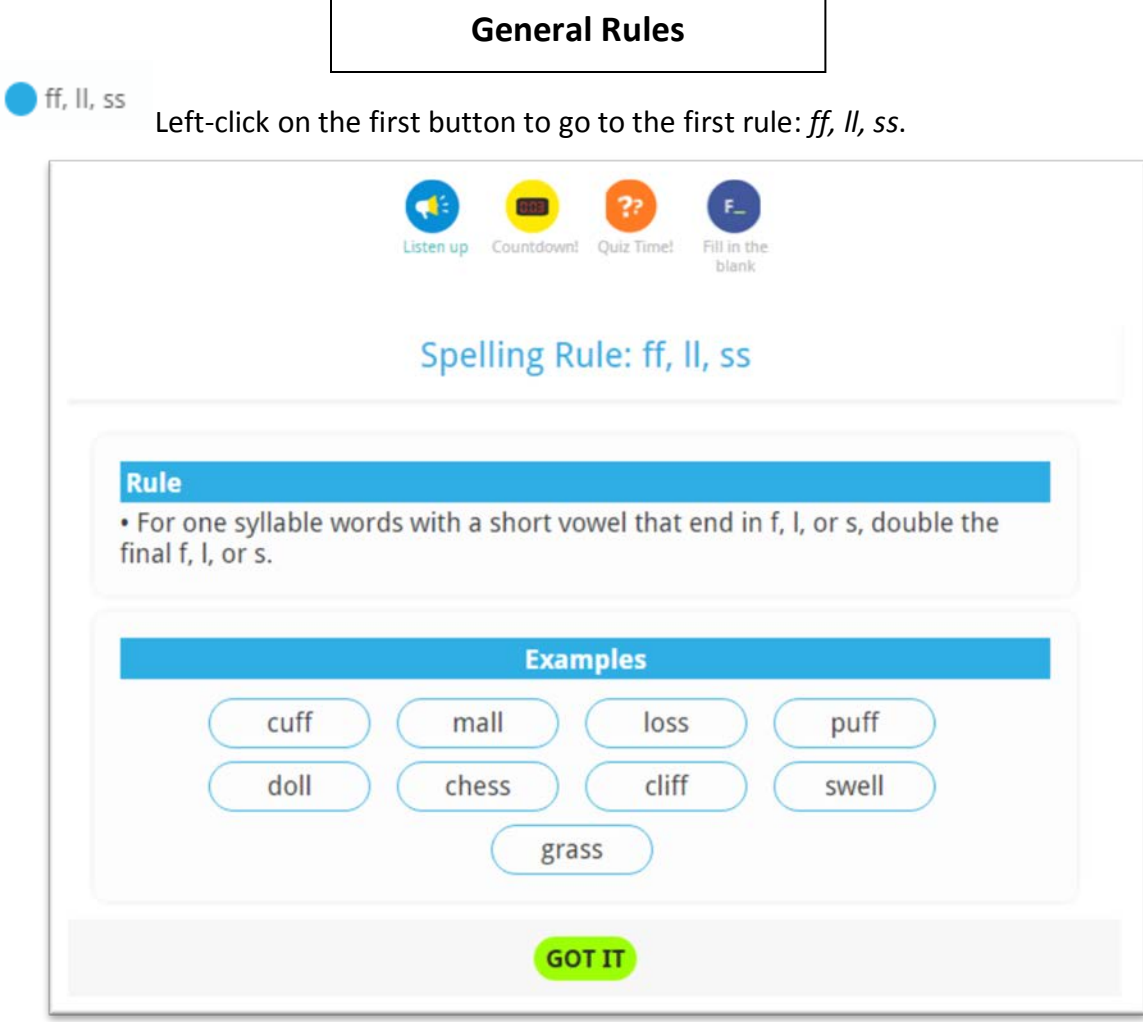

First notice that there are four buttons at the very top of the screen. They look like this:

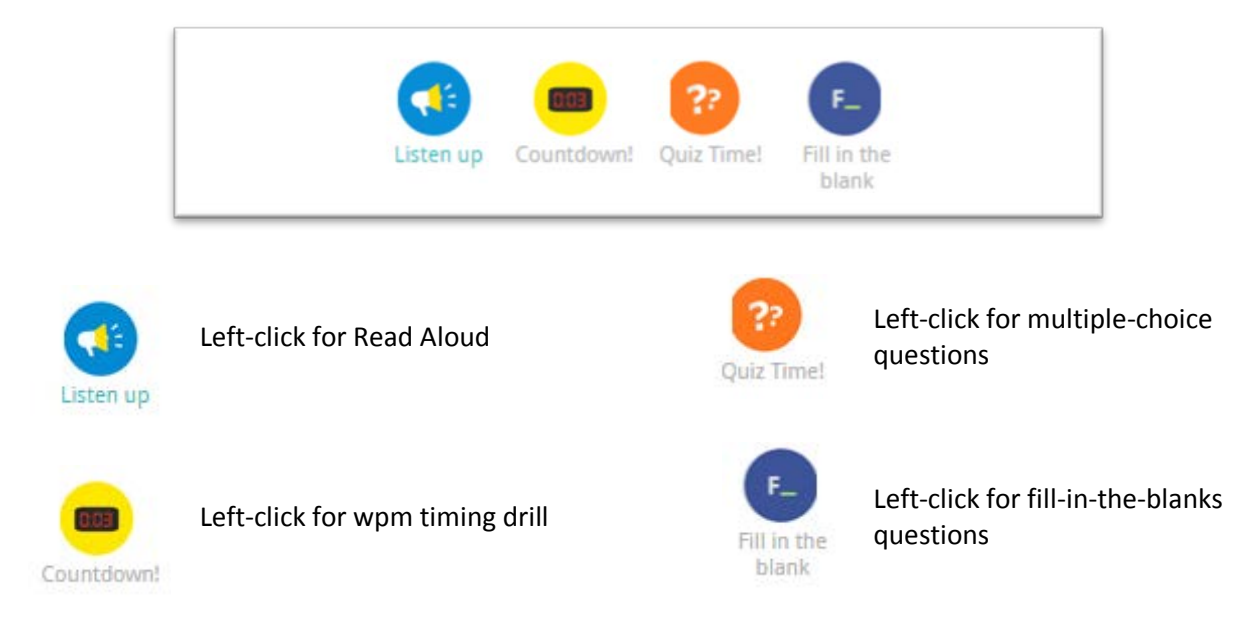

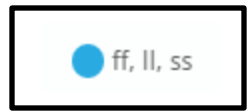

#### **Spelling Rule 1**

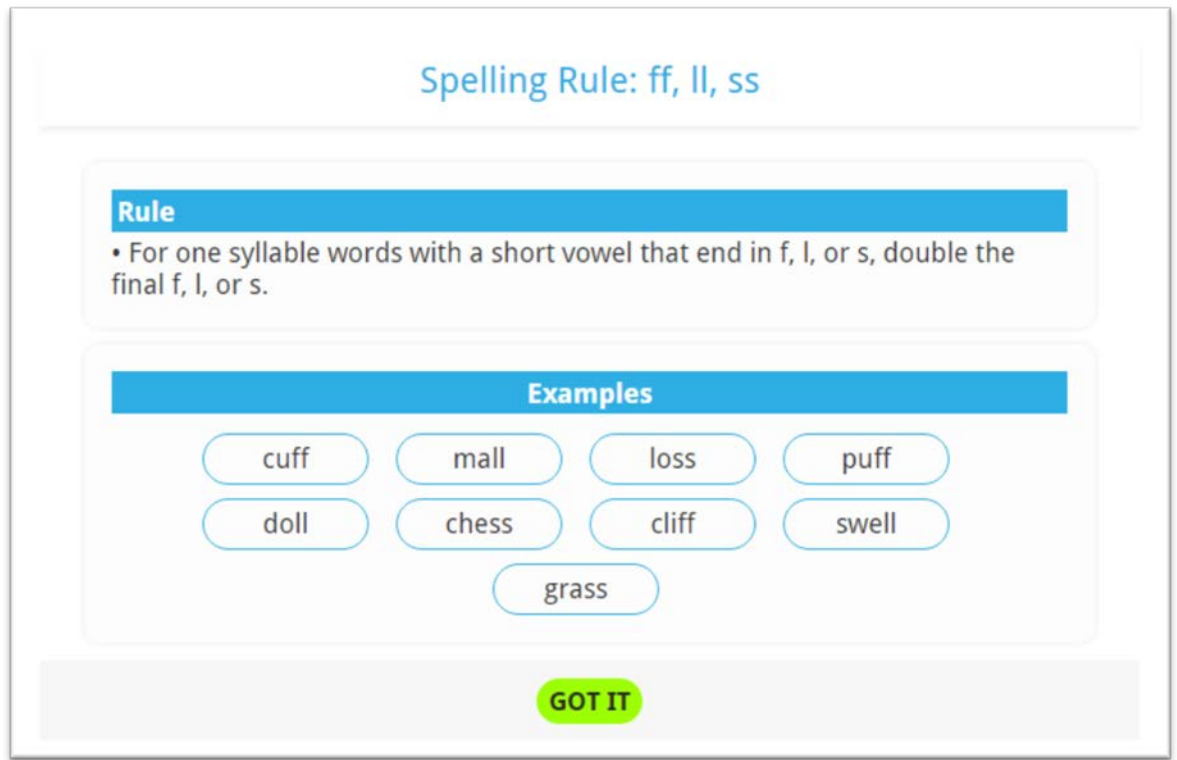

This is the screen where the student is taught the rule: *ff, ll, ss*.

First, the student reads the rule (or has the rule read by using the Read Aloud button). The rule is read, but the examples are not. The student should read each example out loud, while concentrating on the spelling of the word as it is being read.

Then, left-click on GOT IT! to advance the screen.

This is the word per minute (wpm) timing drill using words that follow the *ff, ll, ss* rule. The read aloud will read each word to the student, if needed.

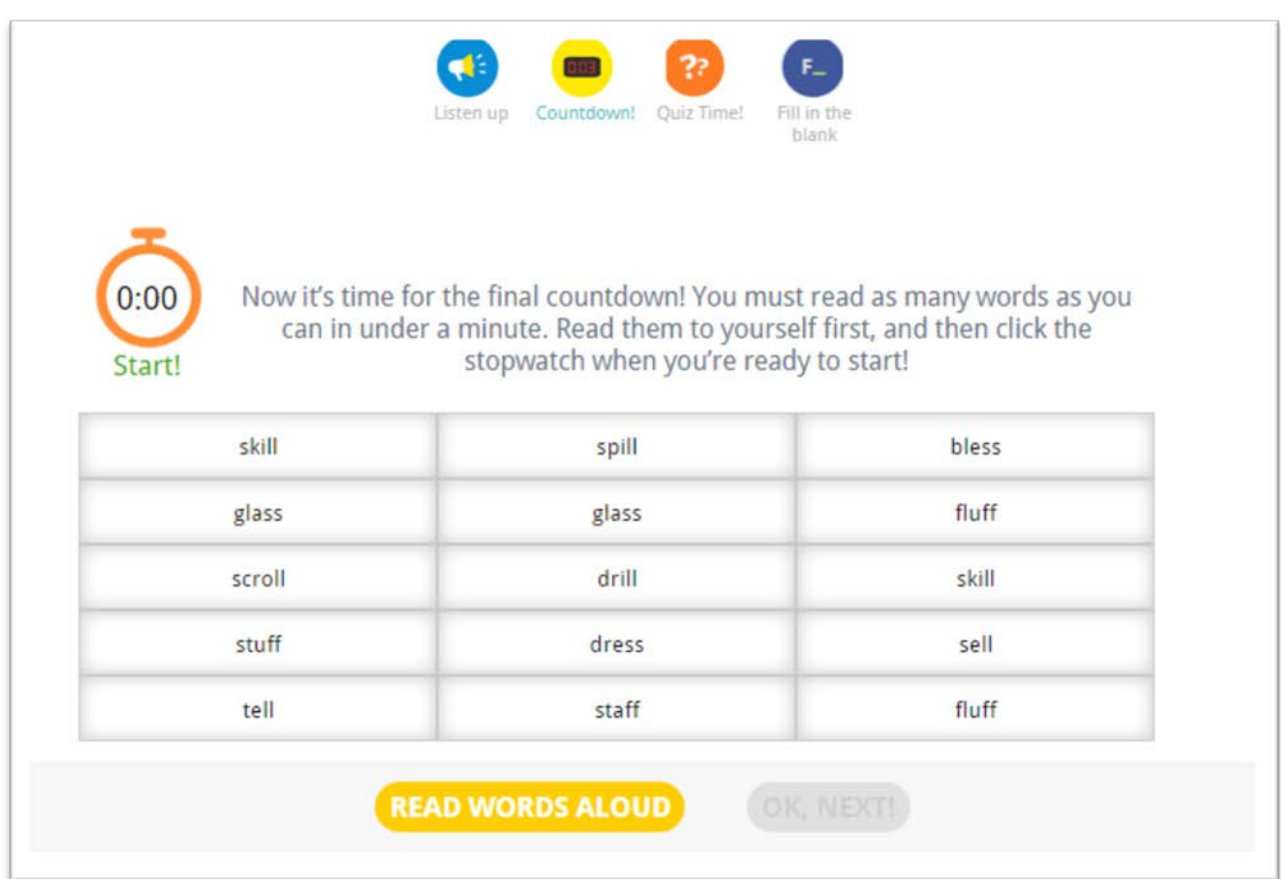

When the student is ready to begin, he/she should left-click on the stopwatch and the timer will begin timing the student for 60 seconds. Either the teacher/tutor/parent will listen to each wpm timing for speed and accuracy, or another student should be paired with each student to complete the drill.

Record the results of the student's wpm timing drill on the Chart which can be found in the Materials Section of the Admin Site or on the next page (page 7).

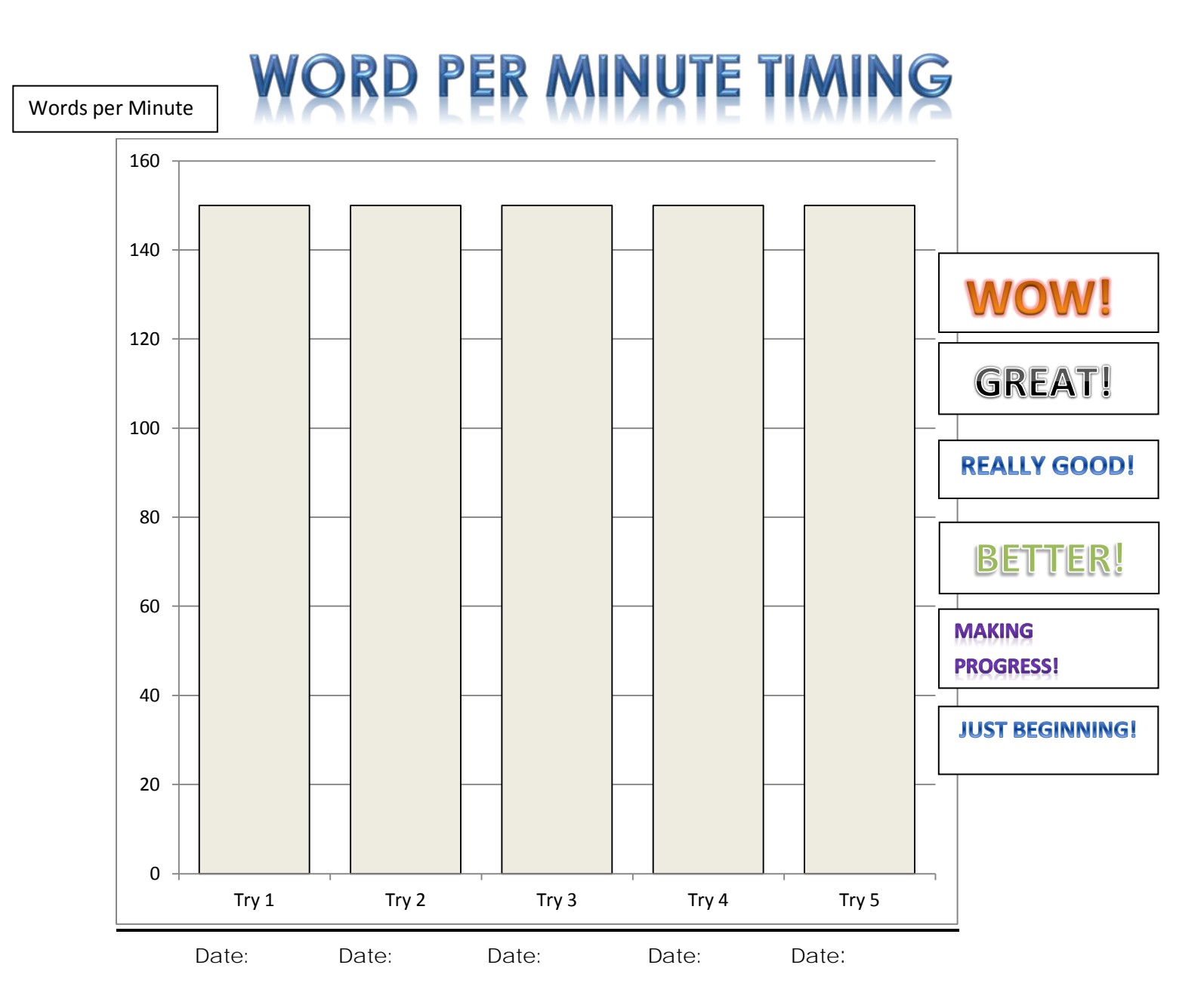

#### **Spelling Rule drill:**

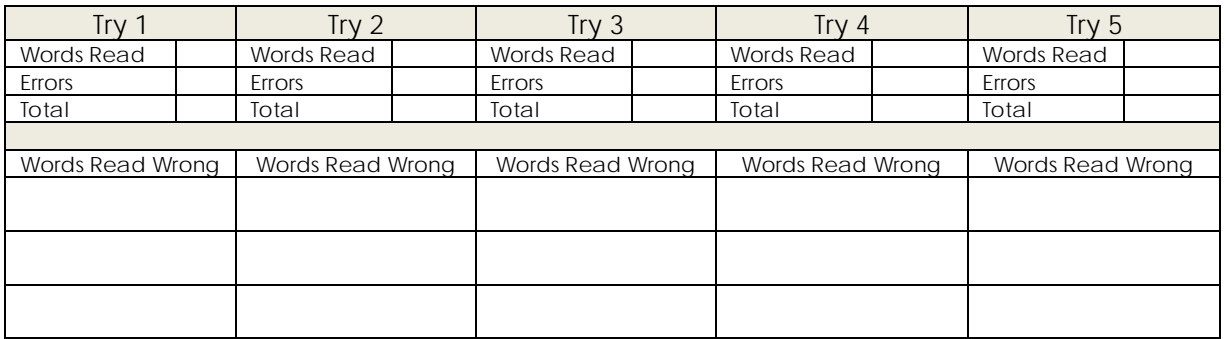

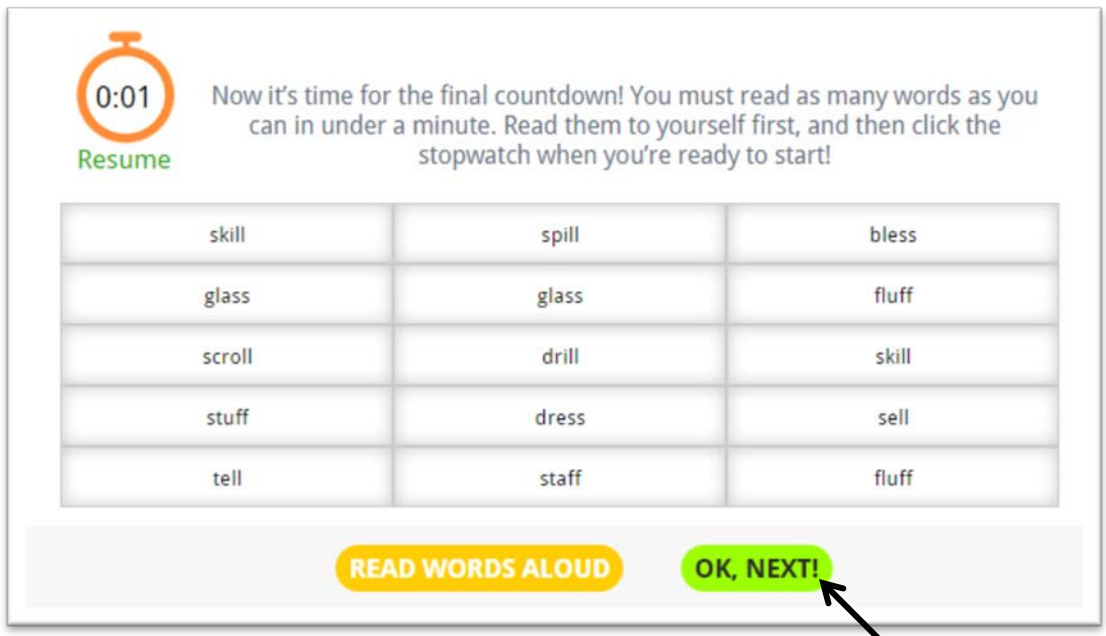

The student should left-click on OK, NEXT! to advance to the next screen.

He/she will be taken to the Quiz Time screen which looks like this:

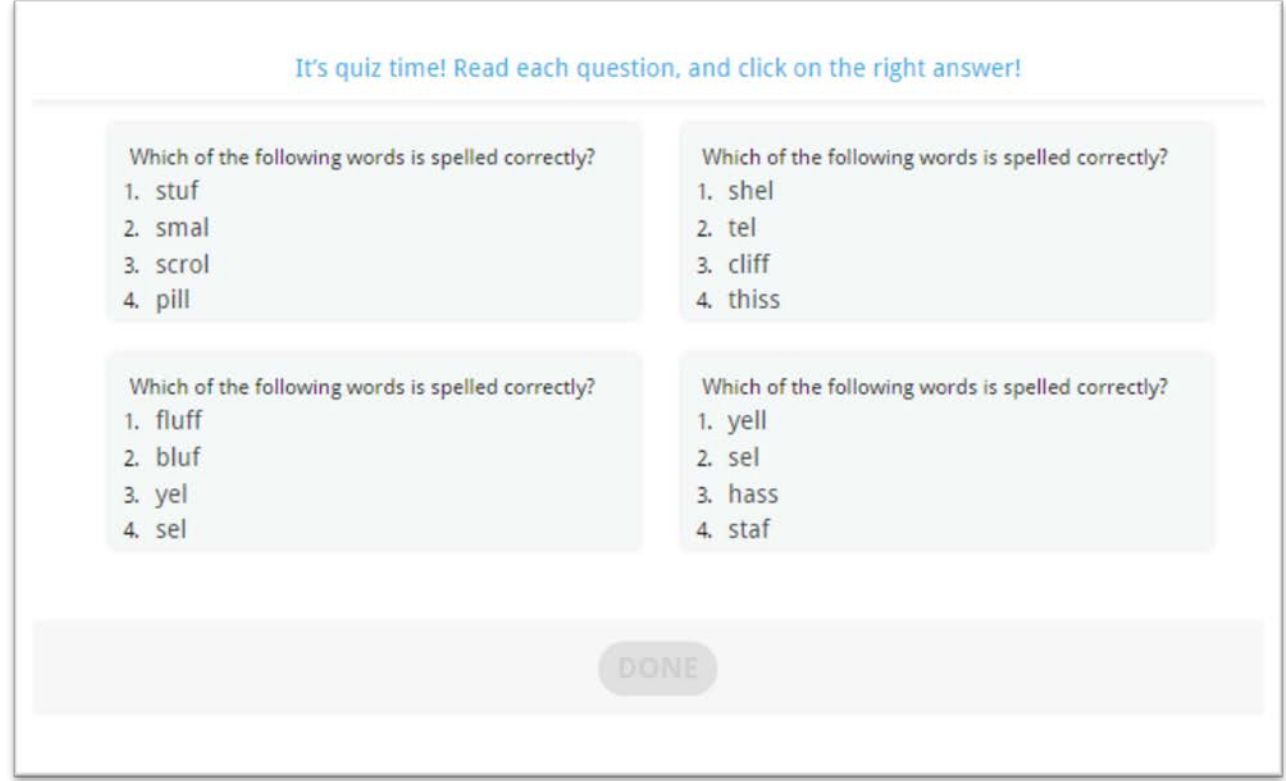

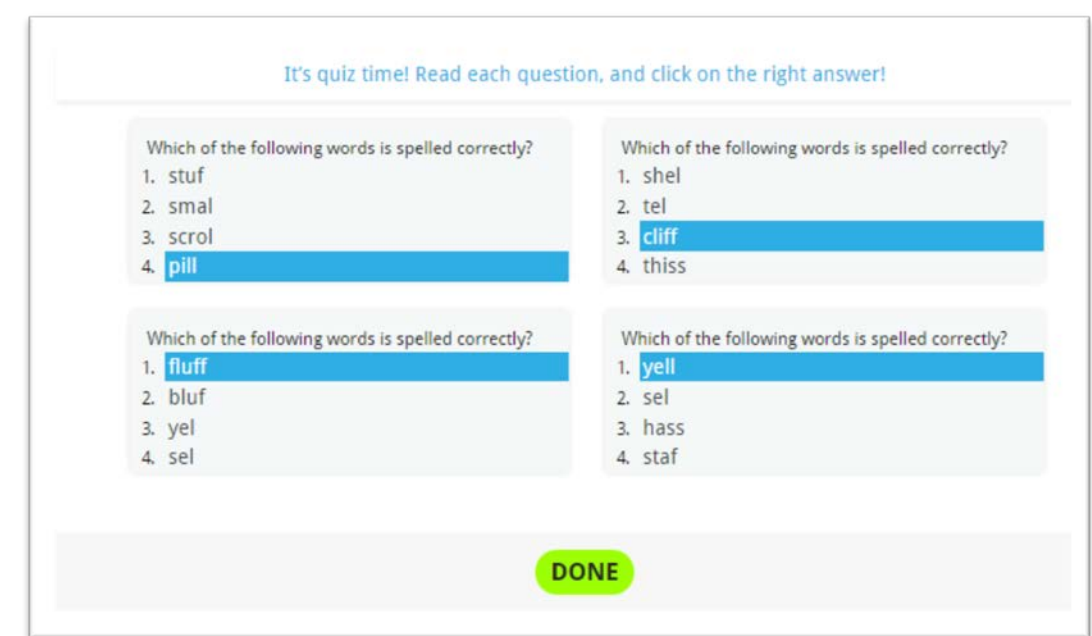

After answering the multiple choice questions, left-click on the DONE button.

A score will appear as shown below.

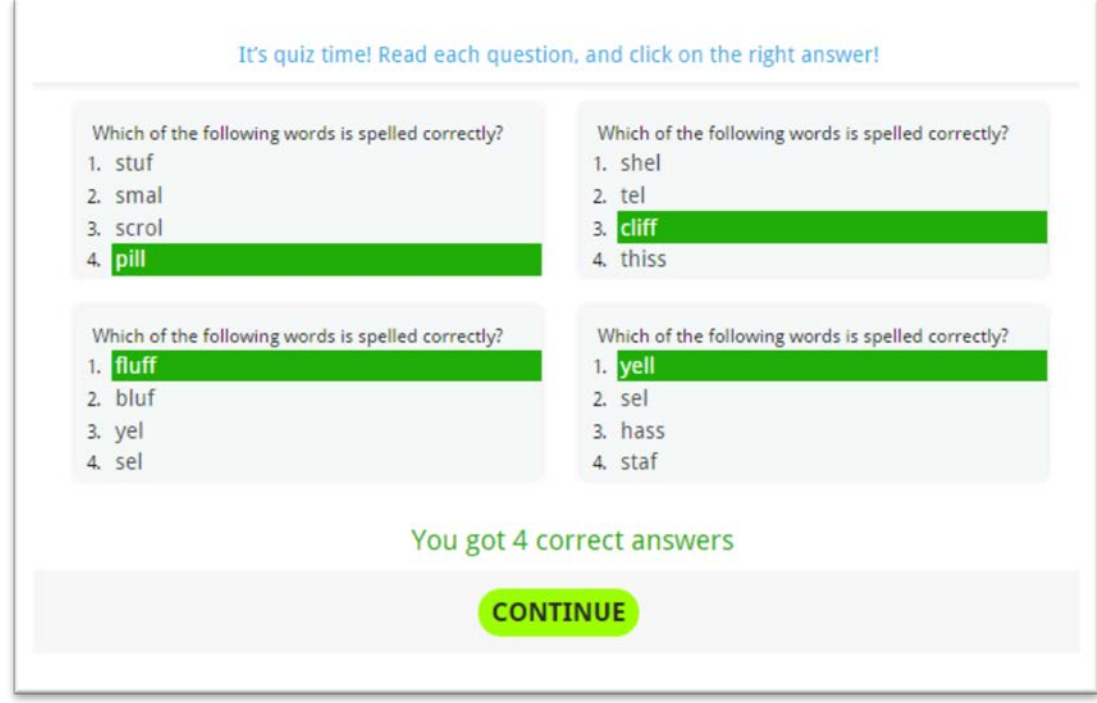

Left-click on CONTINUE to advance to the next screen.

On this screen is the next exercise. The student is asked to left-click on the letter combinations (*ff, ll, ss*) and slide them into the column on the right to make a word. Each letter combination will be used more than once. Note that after dragging a letter combination to complete the word in the right column, the letter combination reappears in the left column to indicate that it can be used again.

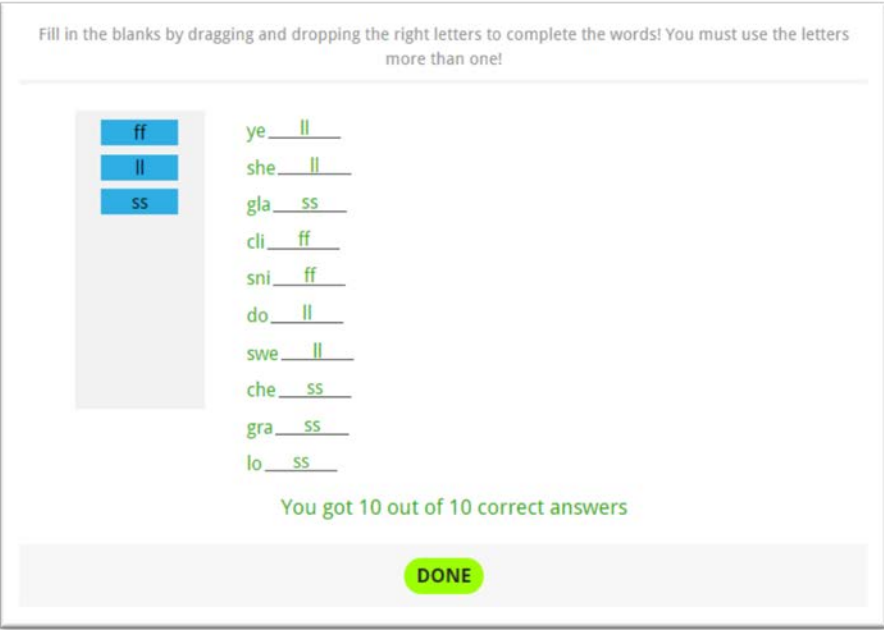

After completing all the words, left-click on DONE and the following screen will appear:

Left-click on DONE to go to the next screen.

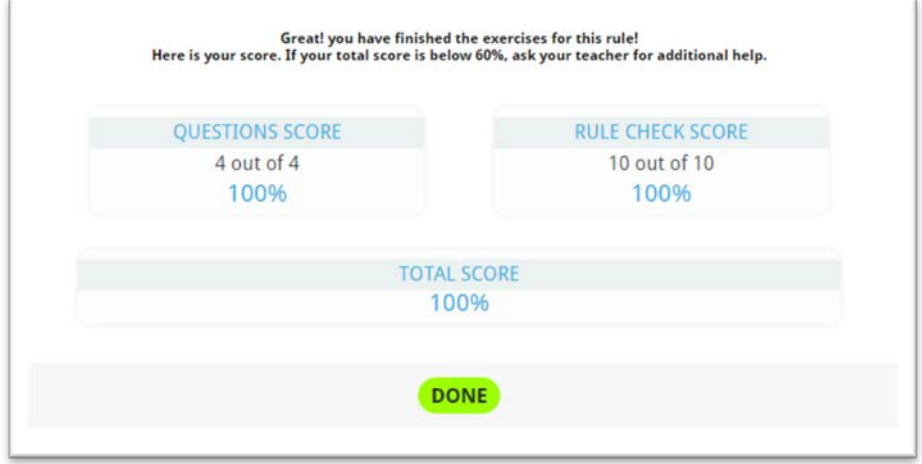

If more help is needed, there are more exercises with which to practice in the Spelling Rules Workbook. Left-click on DONE to advance to the next rule.

#### **Spelling Rules 2 through 9**

The student will be taken back to the Spelling Rules Main Menu where he/she can choose the next rule to learn and practice.

The spelling rules listed below will follow the exact same pattern and sequence as is found in the *ff, ll, ss* rule:

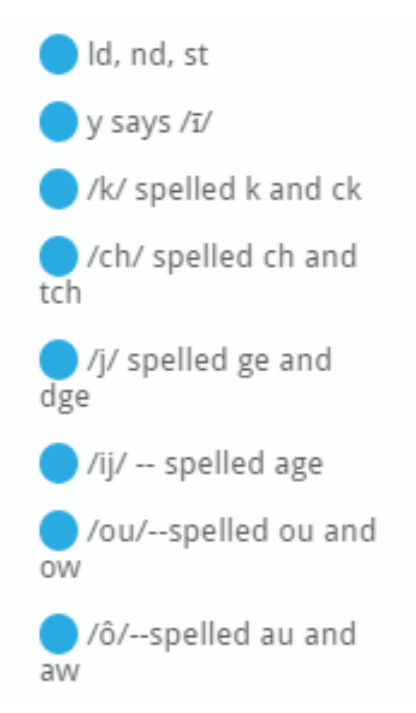

The drill, practice, and instructions for each of these rules are exactly the same. Please refer to pages 5 through 10.

**Spelling Rule 10** is "Plural." It can be found on the Spelling Rules Home Page. Left-click on the

Plural button

The first screen in the "Plural" section is a little different in that instead of only one rule, there are 10 different rules, all having to do with changing a singular word into a plural word. Here are the rules as shown in the program:

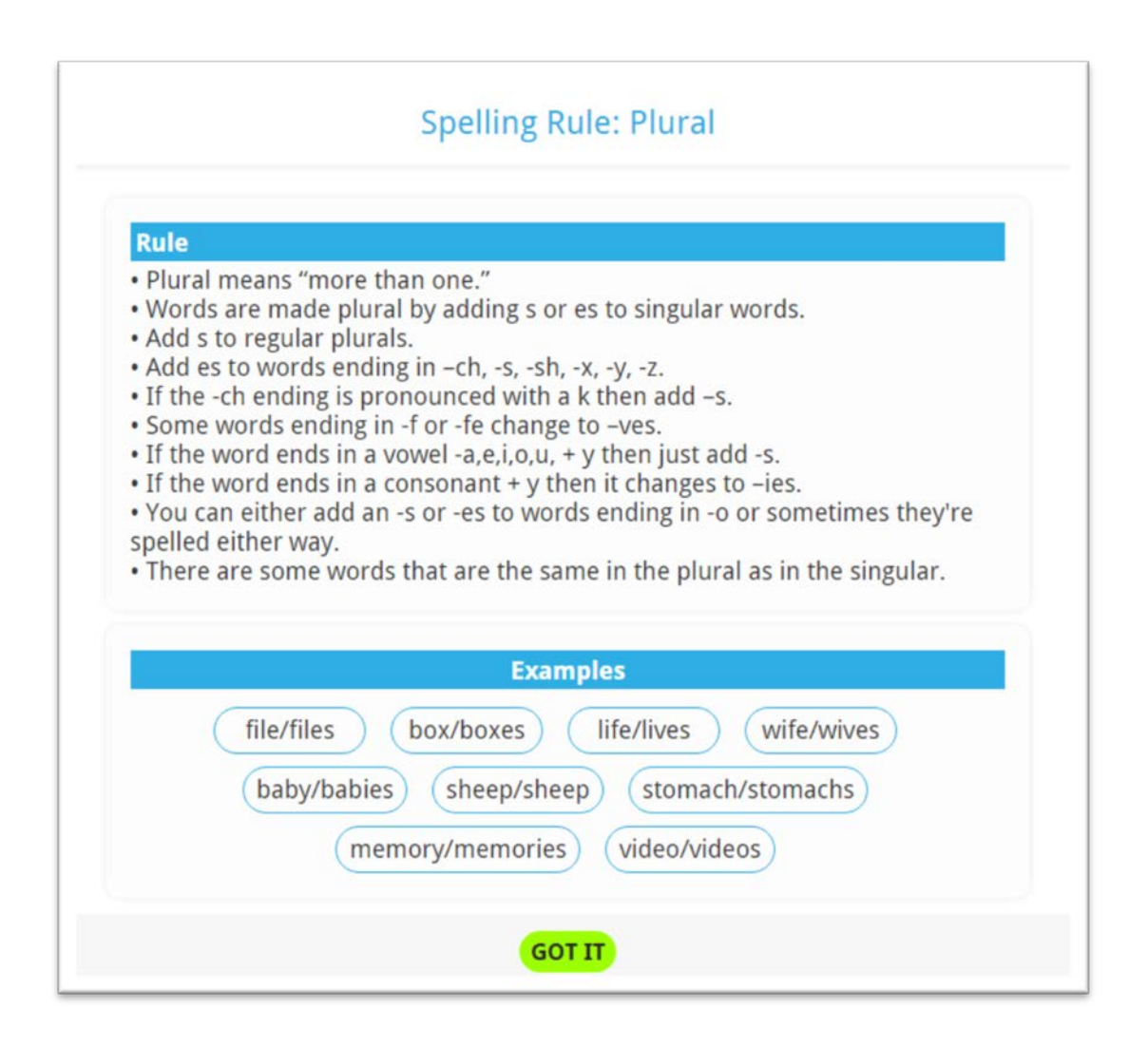

It is very important to listen as the narrator reads each rule. Then the student should read each rule over again. Then look at each example of the first nine rules to see what the rule looks like. The  $10^{th}$  rule has to do with the situation in which a word means the same in singular as in plural.

The wpm timing drill for this section is also slightly different. In this case, the student must read each word of the pair of words in each box going from left to right and top to bottom. Have the student left-click on the timer and begin to read for speed and accuracy. As before he/she must go back to the beginning after completing all the 9 word pairs listed in the table.

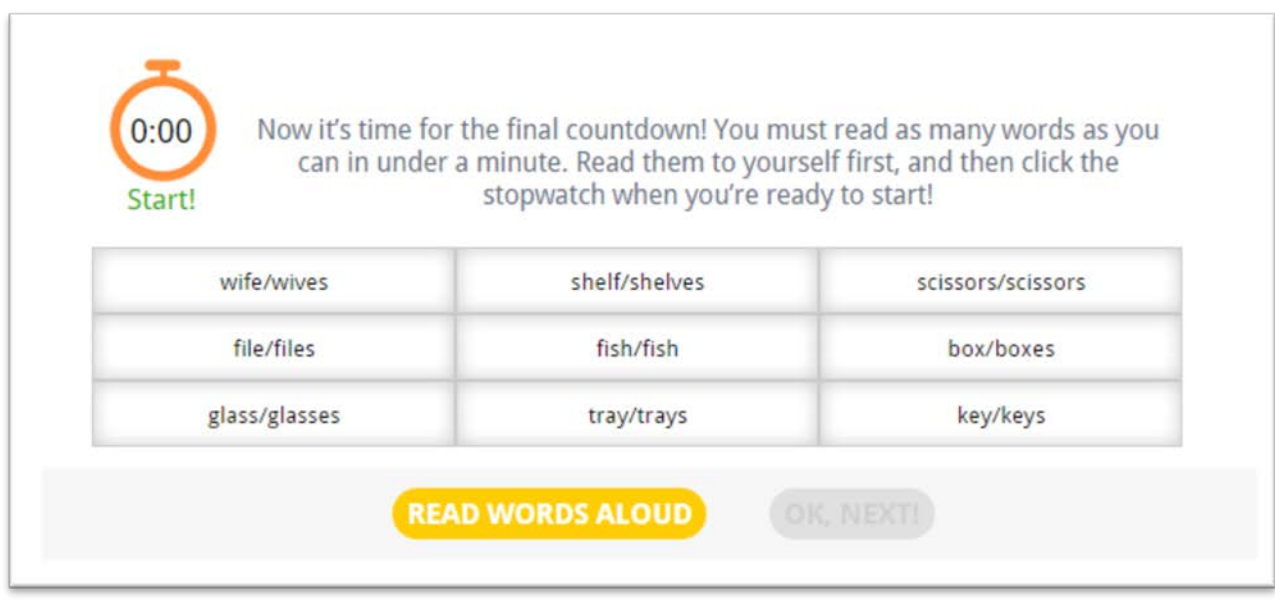

Next is the set of multiple choice questions. As in the other drills, the student needs to left-click on the correct answer. When he/she has completed answering all the questions, left-click on DONE to go to the next screen.

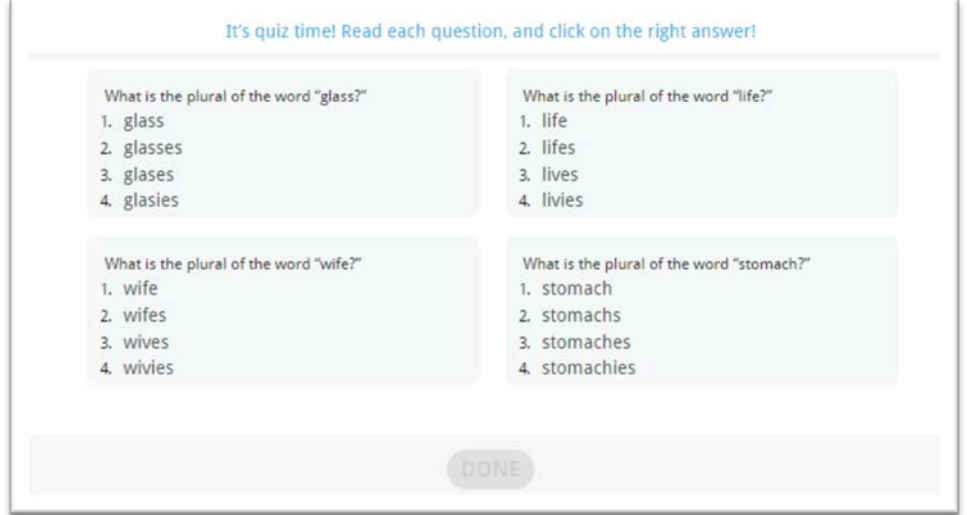

Note on the screenshot below what happens when a question is answered incorrectly. The incorrect one will be highlighted in a different color.

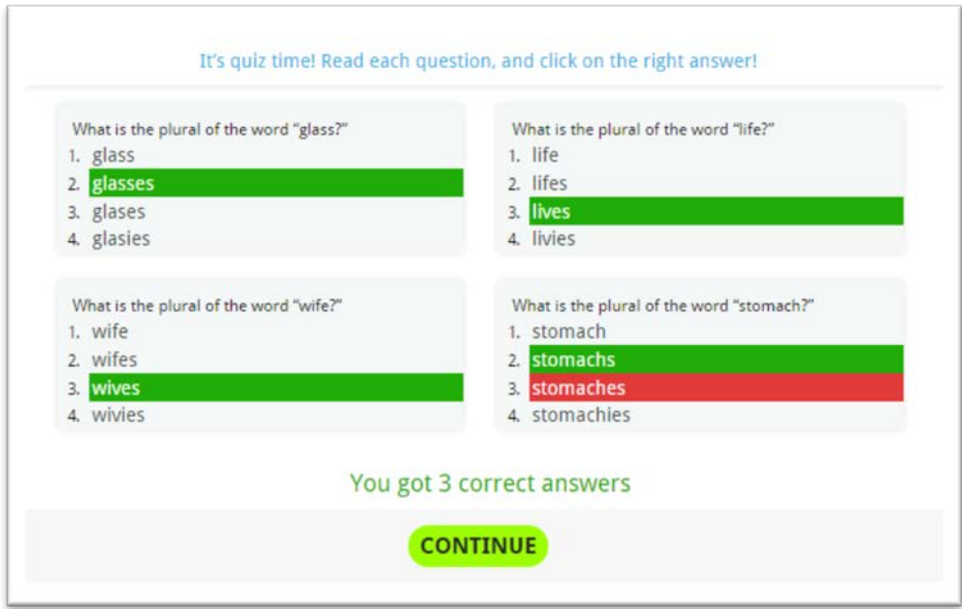

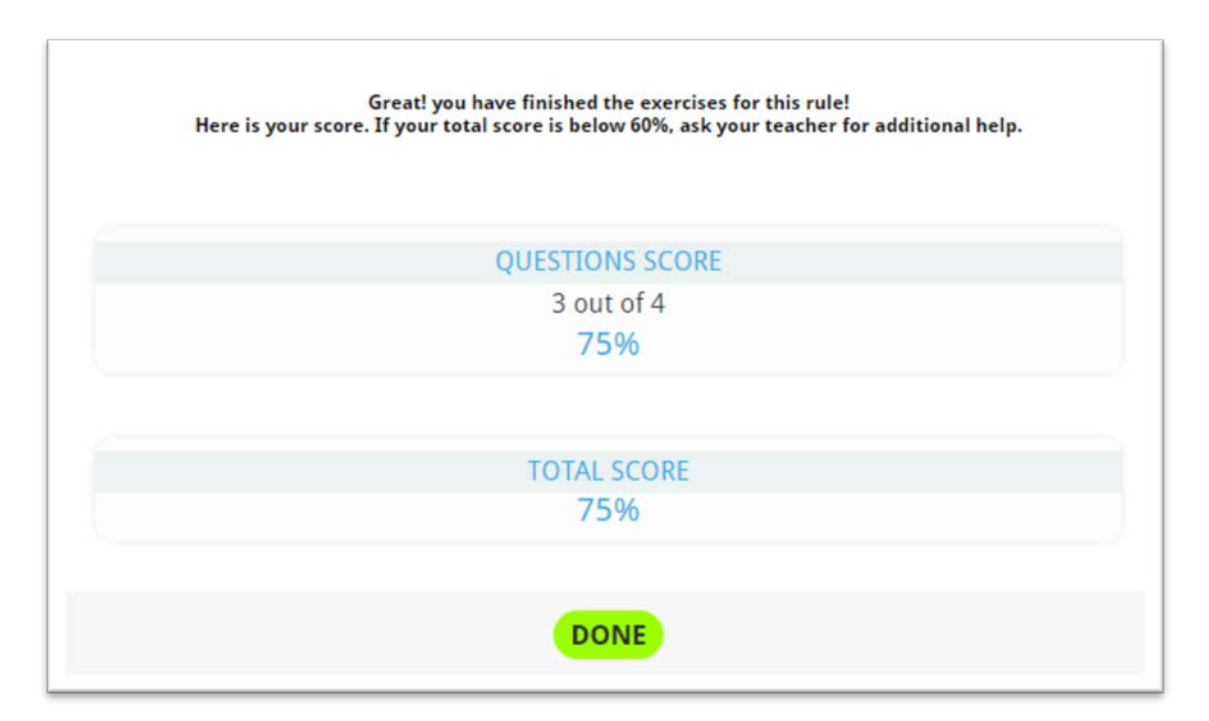

This screen shows the score for the multiple questions just answered. As the narrator says, if the score is <60%, the student should be referred to our Spelling Rules Workbook which has many more examples, more fluency drills, and many more multiple choice questions to answer.

#### **Homonyms**

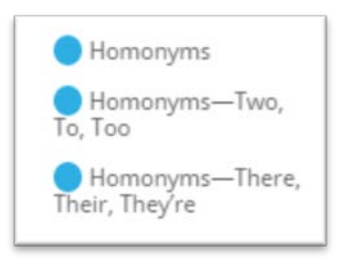

The next three sections are devoted to homonyms. Spelling rule 12 teaches the student about homonyms in general. There are over 400 such pairs in the English language. We teach 16 of those in the program. In the Workbook there are more to learn.

The homonyms are displayed in a way that is easy to memorize.

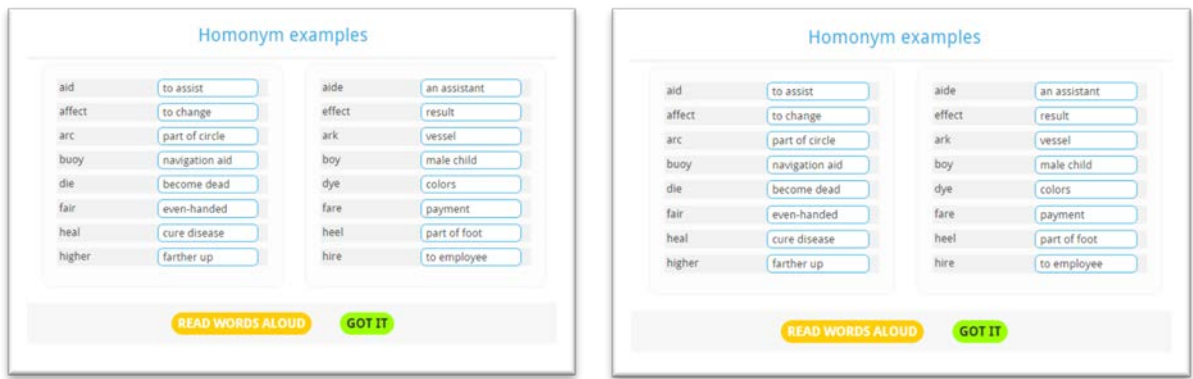

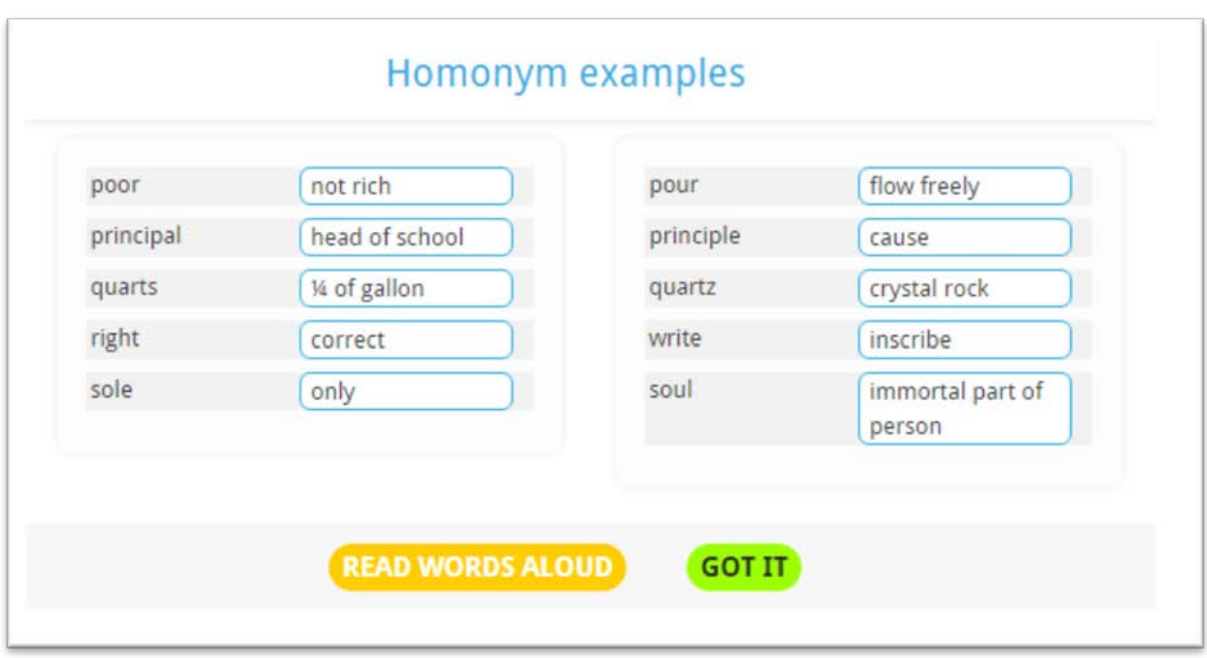

The student might want to make flash cards with the homonym on the front of the index and the definition and use in a sentence on the back. Review both definitions periodically.

Next is the wpm timing drill which has the same set of instructions as do all the other timing drills. This is followed by the multiple choice questions which should be answered by leftclicking on the correct answer. Advise the student to be very careful in their answers since 2 or the 4 questions ask for words that are not homonyms. Those questions were created to see if the student understands the concept of homonyms.

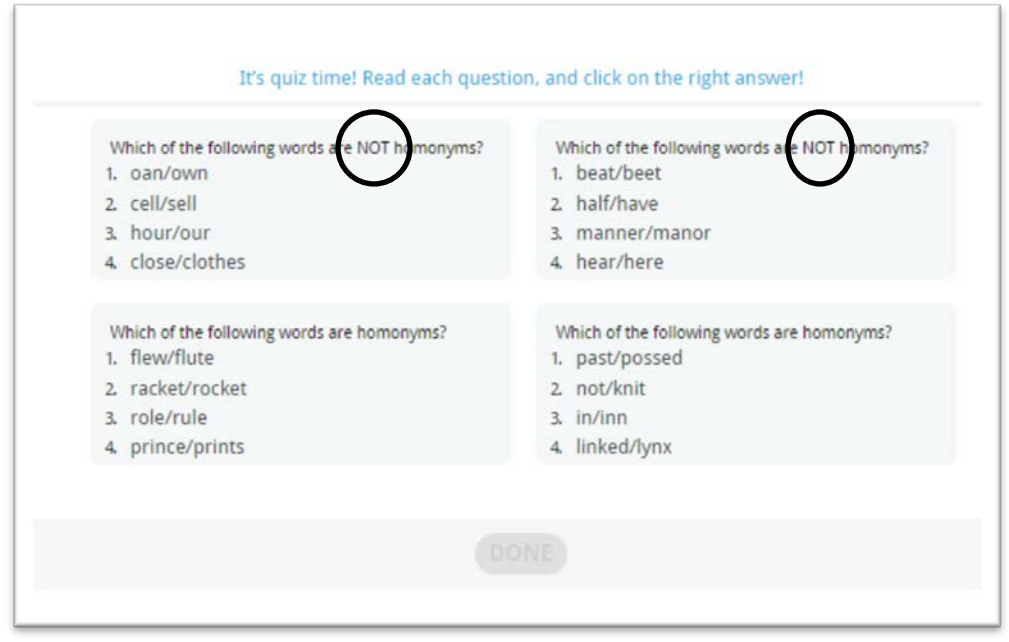

The next section of homonyms asks the student to demonstrate understanding of the concept of homonyms by completing sentences by left-clicking on a word in the left column, holding down the left-click button, and dragging it to the line in the sentence in the right column.

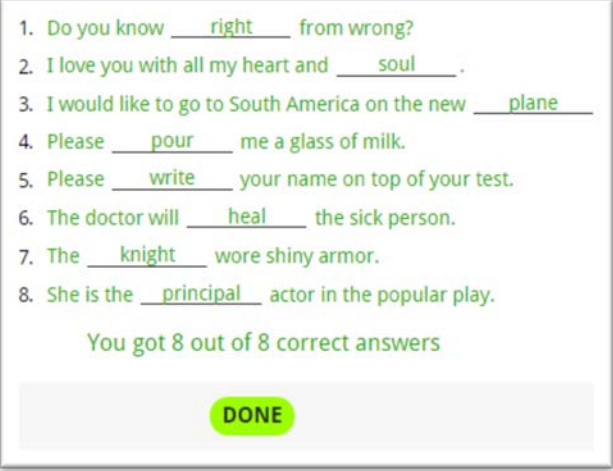

The student will receive a score on the next screen reflecting his/her performance on the two quizzes. If the score is less than 60% please direct the student to our workbook where there are many more examples and questions to practice on.

#### **Spelling Rule 12: Homonyms: two, to, too Spelling Rule 13: Homonyms: there, their, they're.**

**Spelling Rules 12 and 13** isolate and teach some of the most confusing of the homonyms for students: **two, to, too** and **there, their, they're**. These all have to be memorized and practiced. There is much similarity to these two rules. They both have three homonyms to memorize. The student must be able to study these sets of homonyms, tell the teacher their exact definitions, and independently write a sentence using them correctly. There is not a fluency drill in either of these rules because all of the words would be pronounced the same.

Here are the rules:

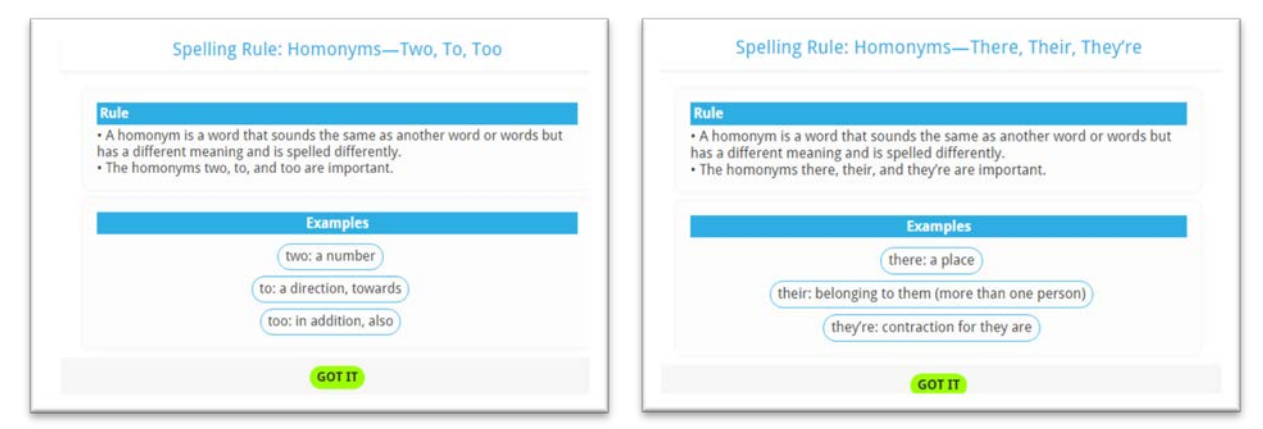

Then the student is directed right to the multiple choice questions. There are four in each rule.

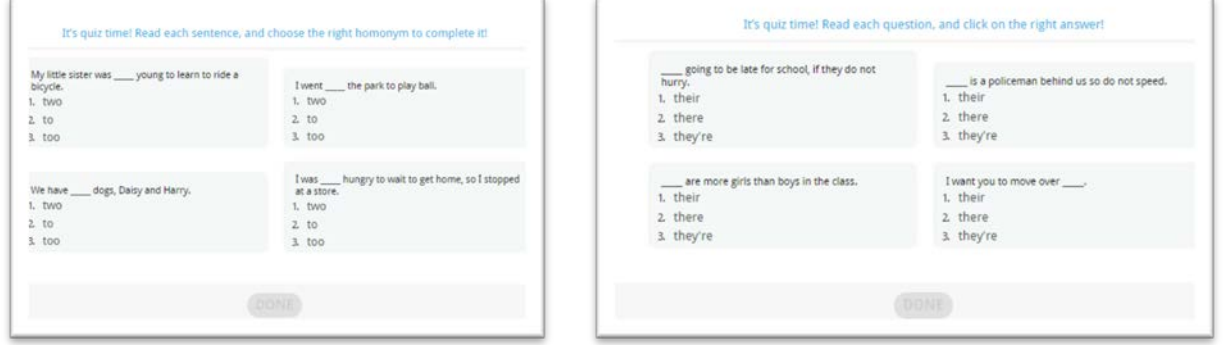

After answering each set of questions, the score will appear. Left-clicking on DONE will take the student back to the Spelling Rules Main Menu. Again, for more drill and practice, the student will find many more multiple choice questions associated with each rule in the Workbook. As in any OG face-to-face teaching, the teacher can create more examples to use with a student.

#### **Spelling Rule 14: Contractions**

Contractions are very commonly used in daily speech. Many children and adults use contractions as commonly as the words they represent. It is important that the student understands the way contractions are formed. These are described in this section. It is essential that these are memorized by the student so he/she will understand them when they are encountered in reading. On the other hand, contractions create a friendly, informal tone that may not be suitable in **formal writing.** In formal writing, contractions are discouraged, and considered a form of "common speech," not "formal writing." All this should be explained to the student while he/she is learning about them.

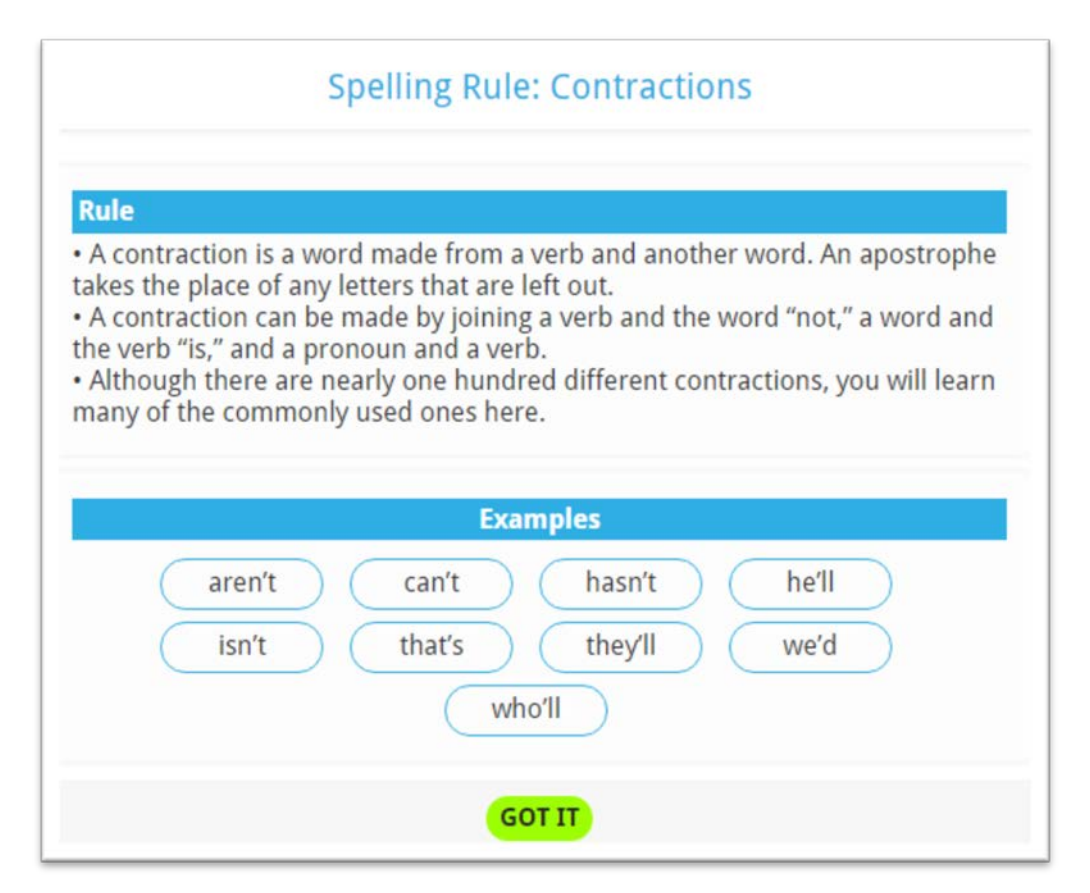

First the rules are defined in terms of what is a contraction, why an apostrophe is used, and the three types of contractions:

- A verb and the word "not"
- A word and the verb "is"
- A pronoun and a verb.

There are over 100 different contractions, the meanings of which can easily be figured out by understanding of how consonants are made.

The chapter then gives some examples. They can be read to the student by left-clicking on the READ WORDS ALOUD button.

F

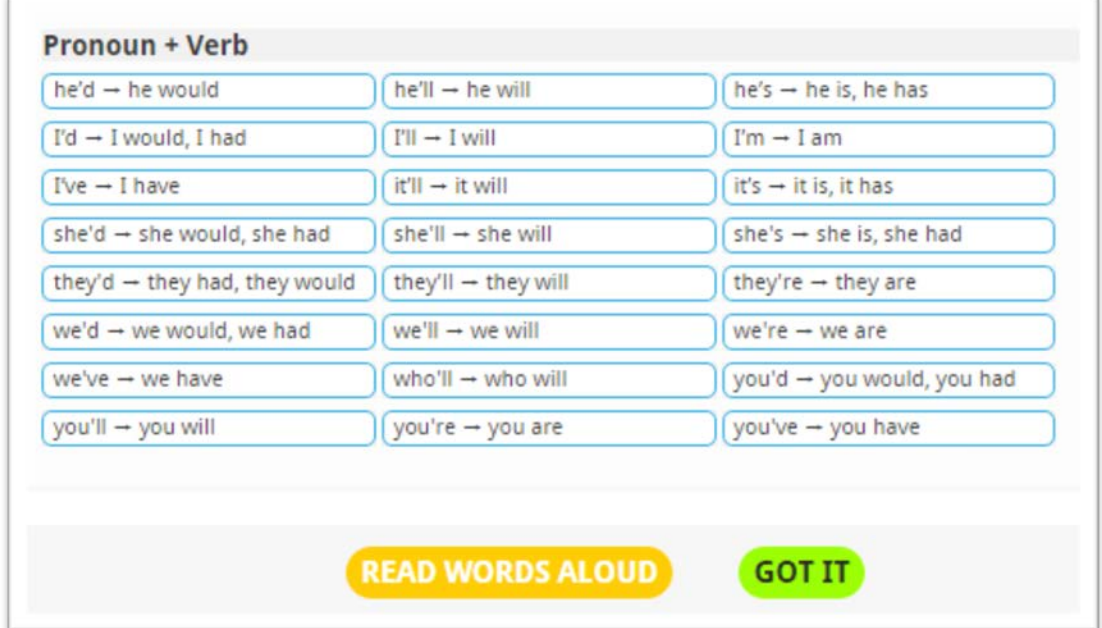

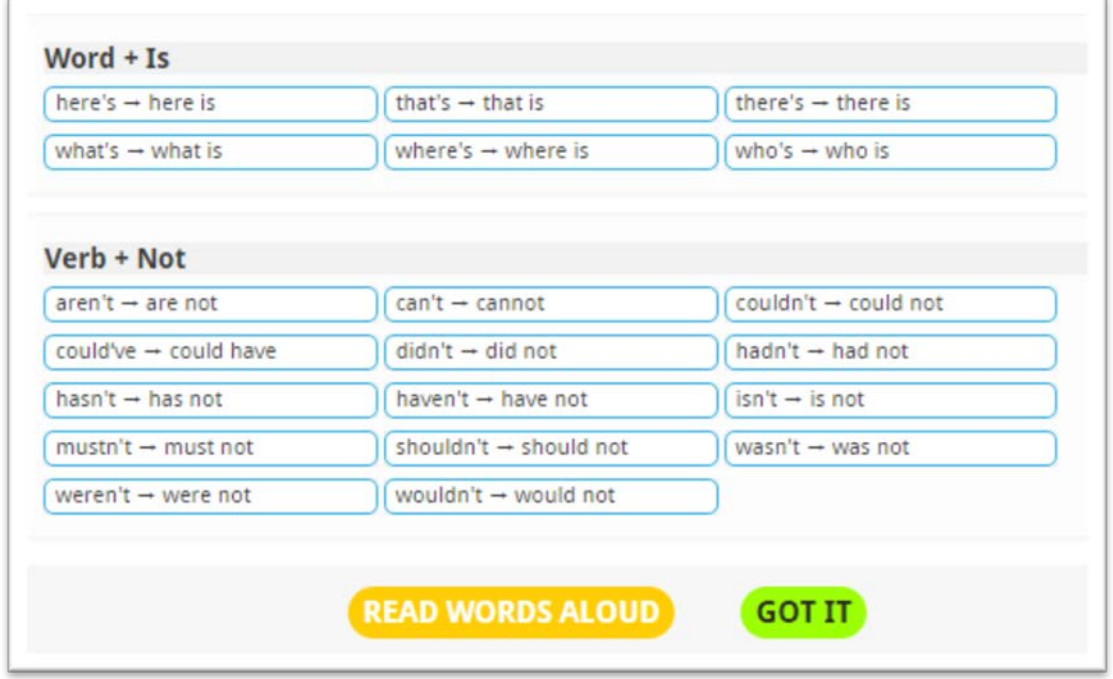

Then comes the expected wpm timing, using some of the contractions just learned. As always, have the student left-click on the stop watch to begin. Read all the words in the table. When the student has read all the words in the table in the proper order, have him/her start over. Again, have the student track his/her progress by filling out the chart that appears on page 21.

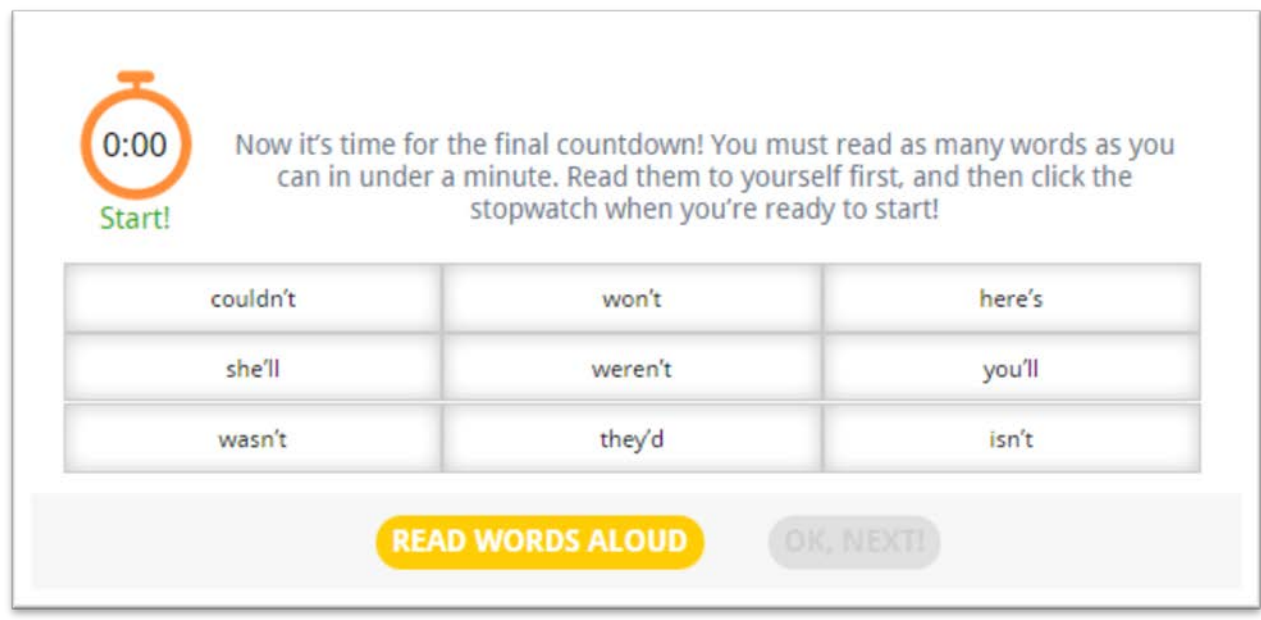

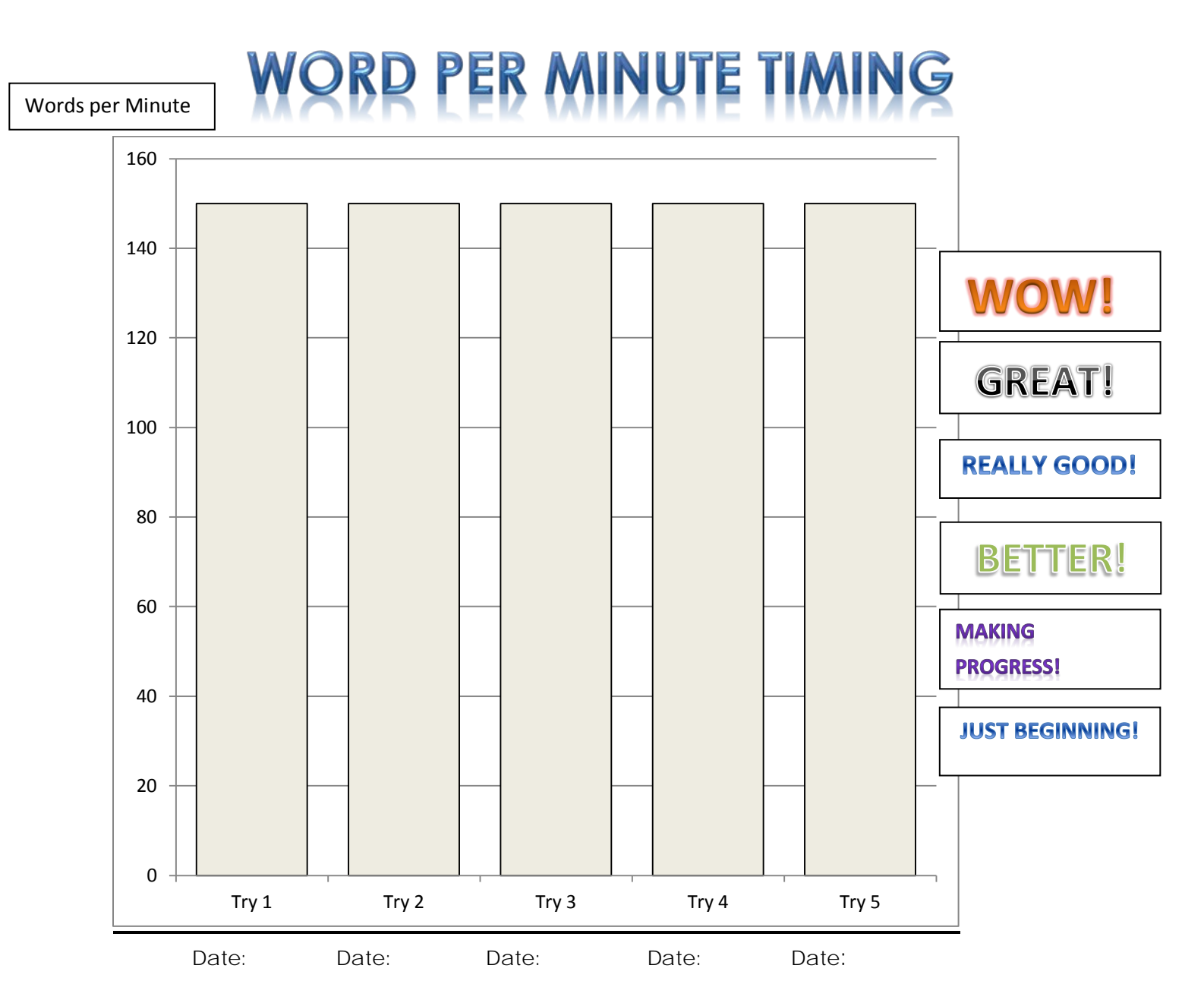

#### Drill: *contractions*

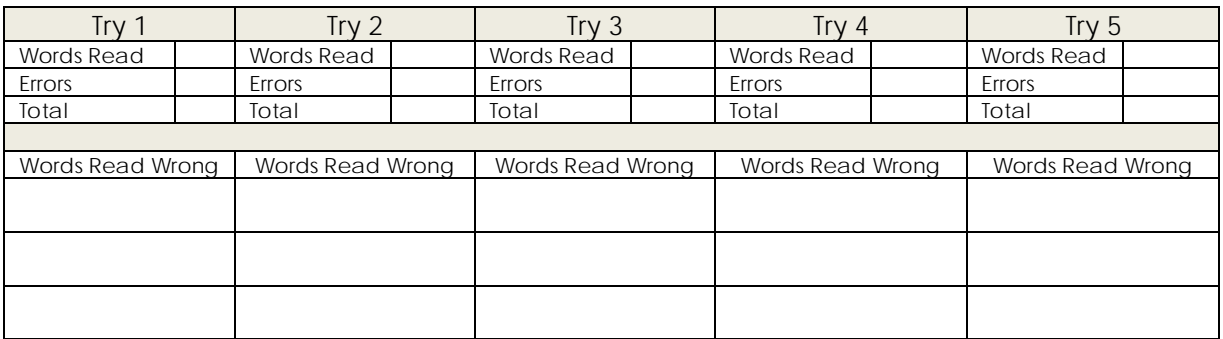

Then have the student take the quiz.

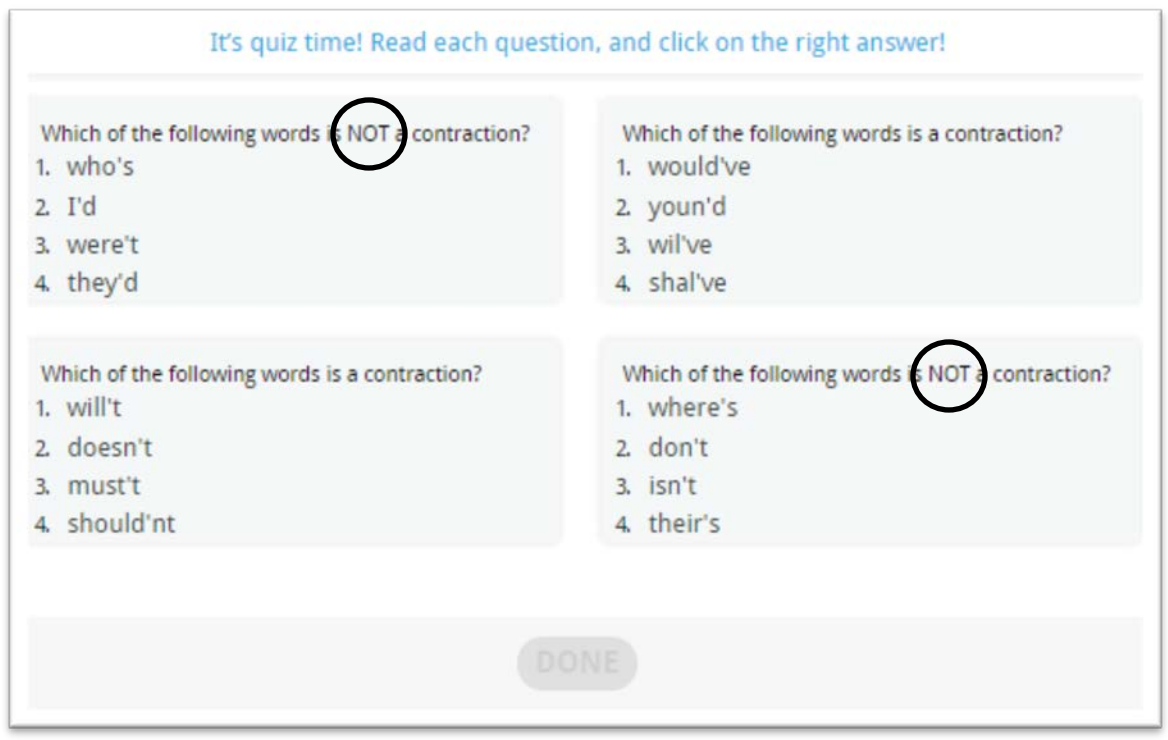

Advise the student to be careful to read each question carefully, since two of the four questions ask for words that are NOT contractions.

After the student answers all four questions, then left-click the DONE button. He/she will receive a score on the next screen, then be taken to the screen where he/she can practice the understanding of contractions by filling in the blanks.

As before, have the student left-click on a word in the left column. Keep holding the left button down, and slide the word to the proper space in the sentence in the right column.

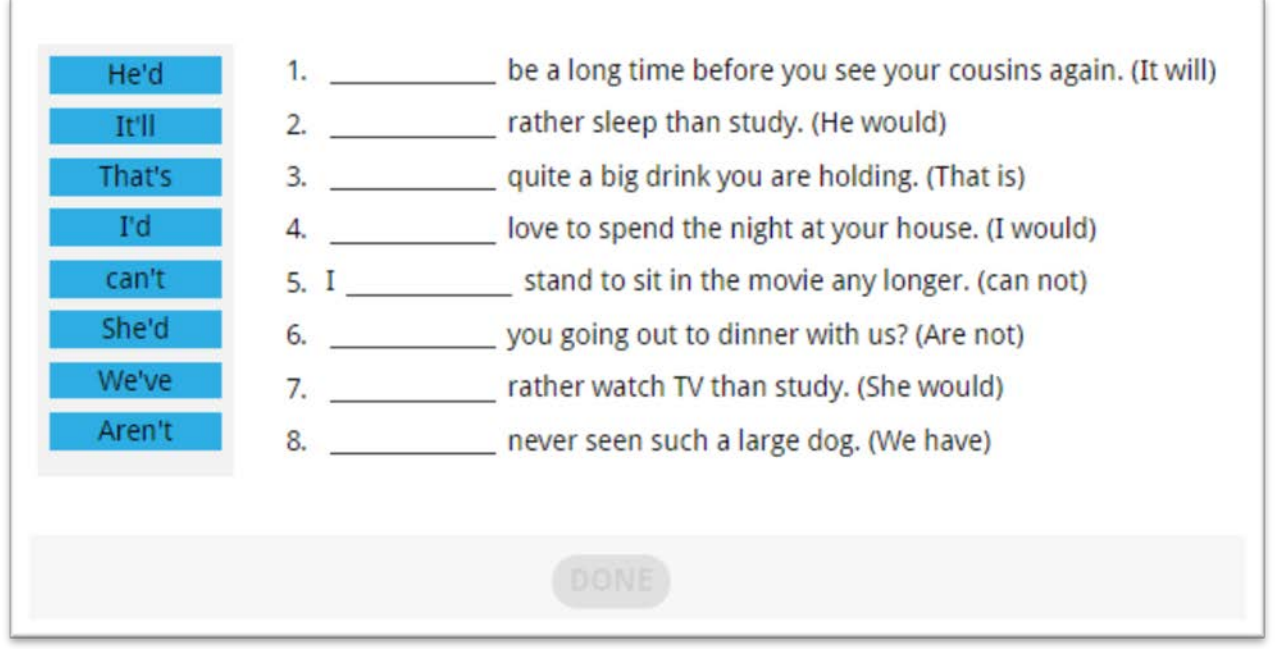

The completed exercise should look like this.

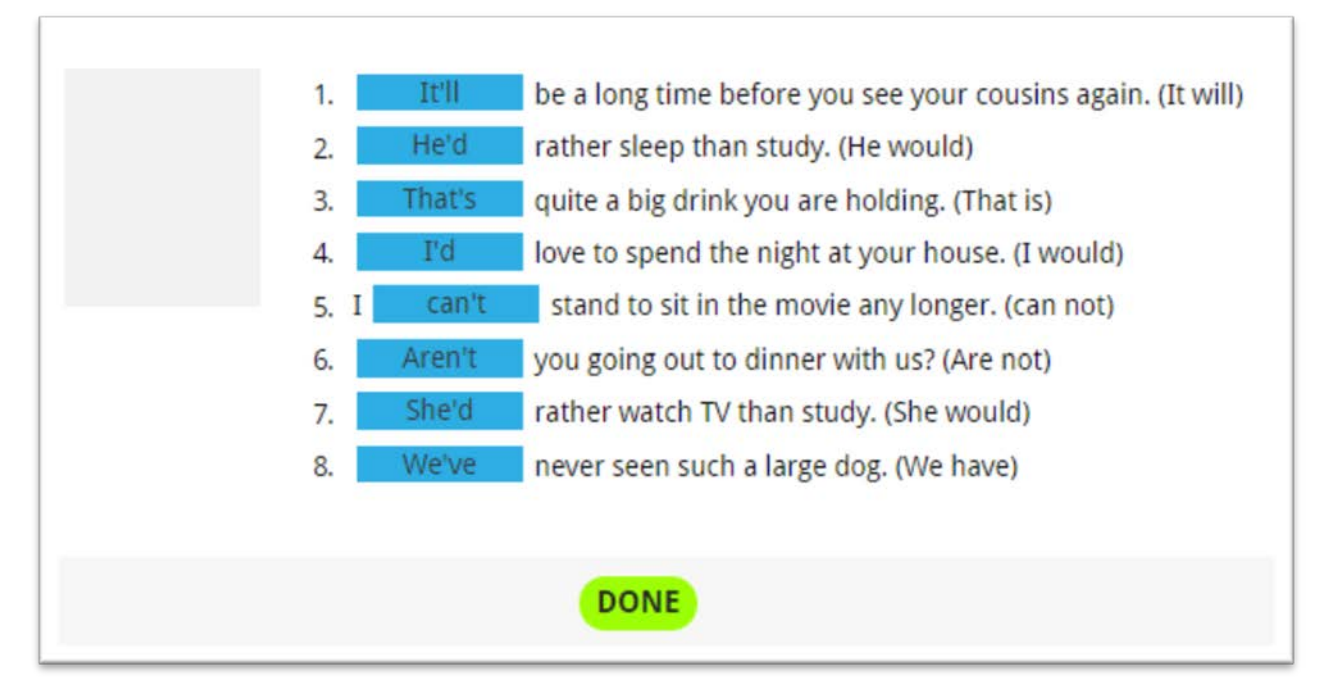

Clicking on the DONE button will take the student to the page where he/she will receive a score for both quizzes in this chapter. The student will be taken back to the Spelling Rules Main Menu to go to the next chapter. Again, there are many more fill in the blank drills in the Workbook.

#### **Spelling Rule 15: Doubling Rule (1 – 1 – 1 Rule)**

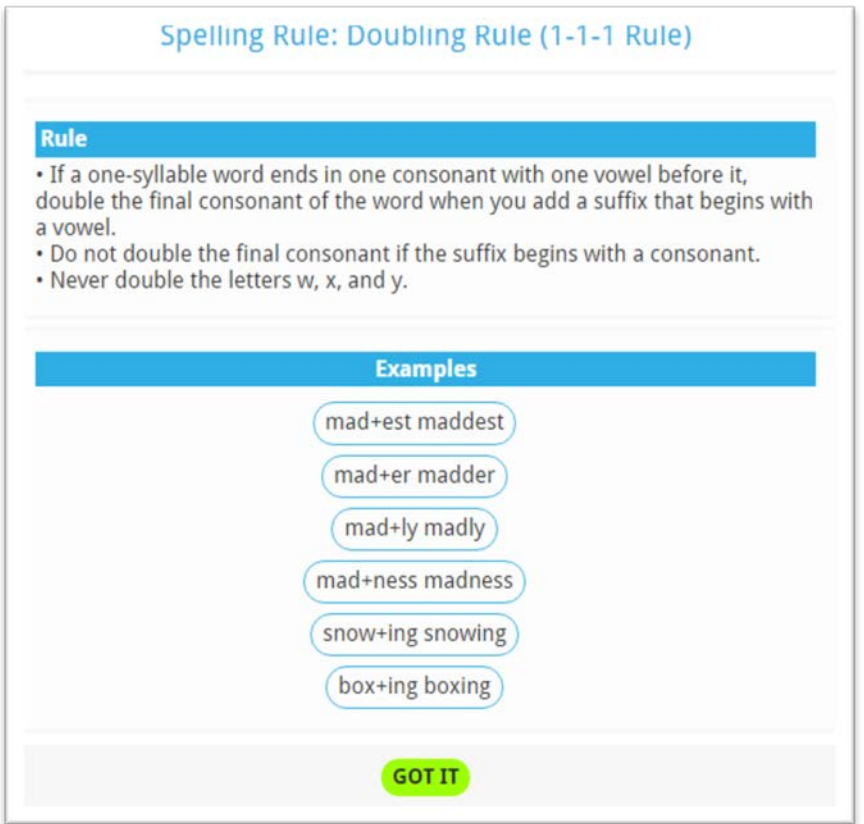

Point out to the student that this is actually three rules. The first rule tells the student what to do. The next two rules tell him/her what NOT to do.

The wpm timing follows the same directions as all the others.

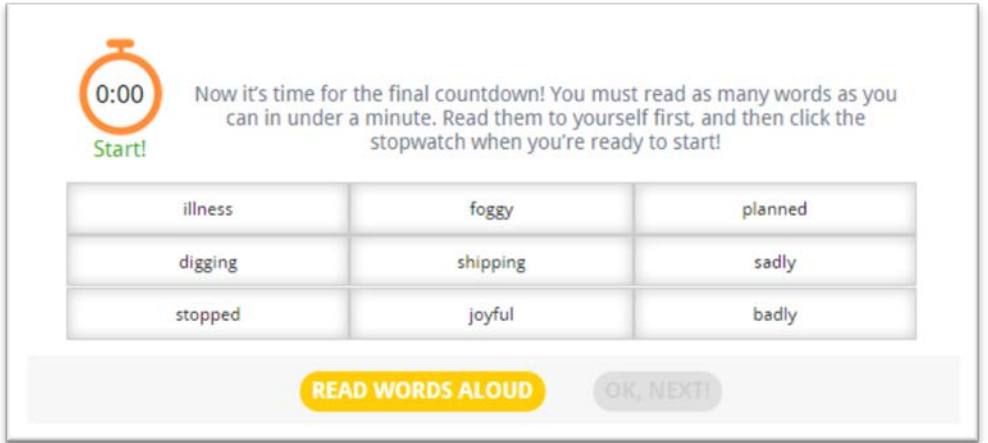

Have the student practice this drill at least four or five times and enter the scores on the chart.

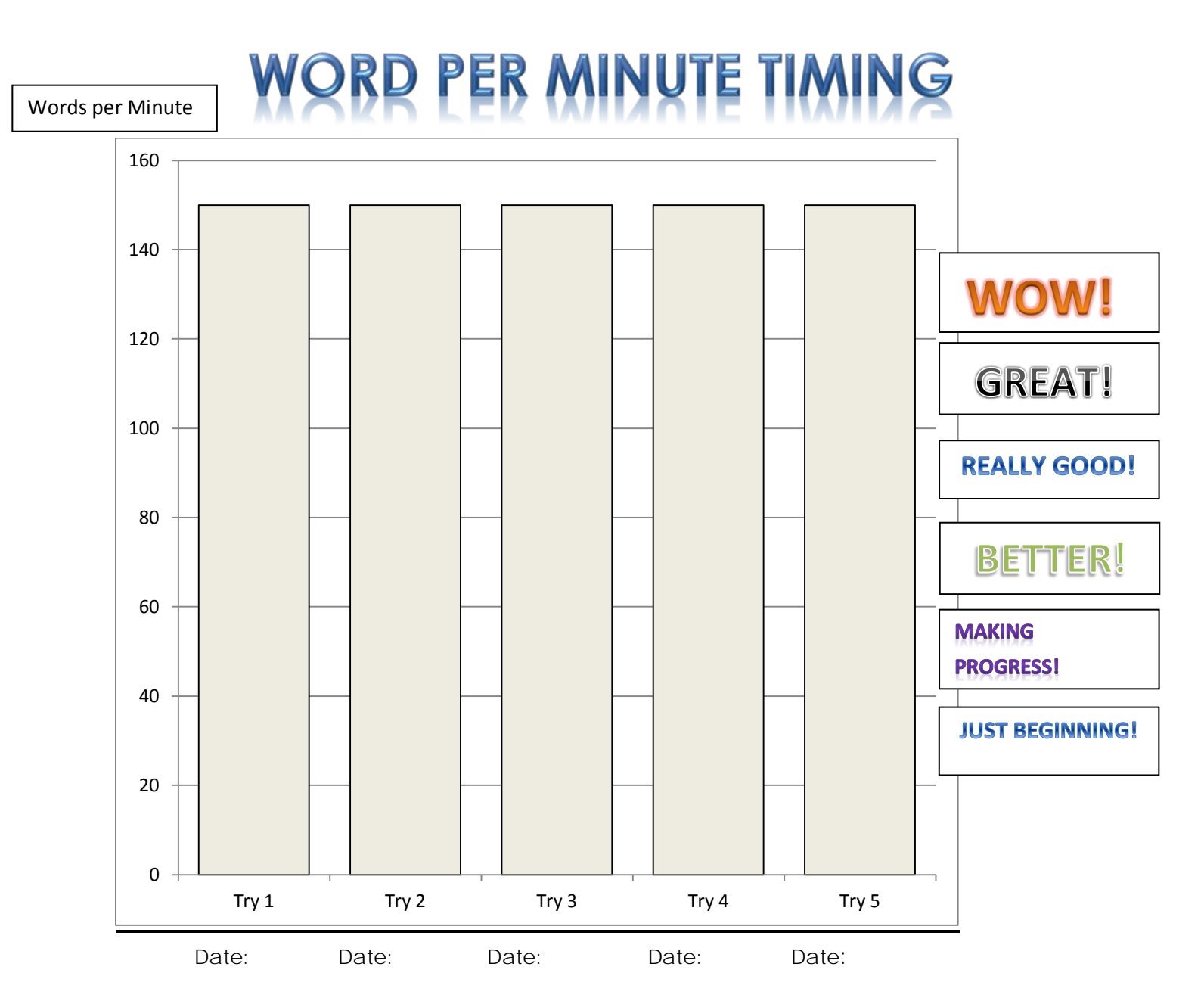

Drill: *Doubling Rule (1-1-1 Rule)* 

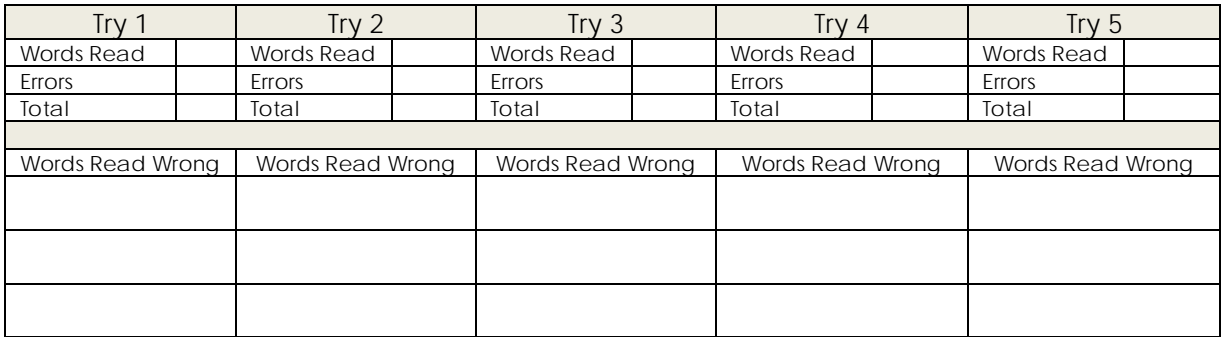

Next is the quiz:

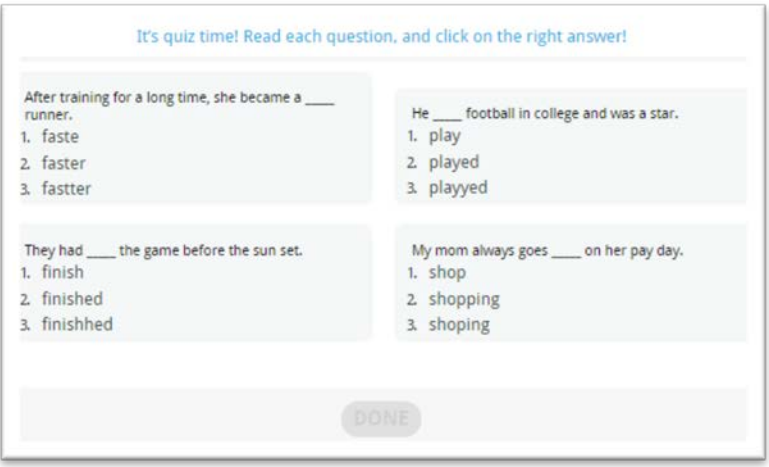

After answering all four questions, left-click on DONE. The score will appear, as usual.

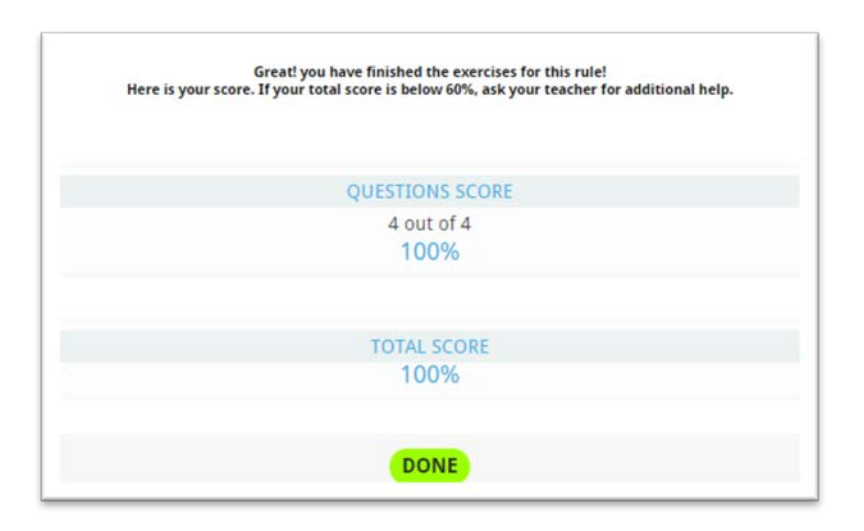

Left-clicking on DONE will take the student back to the Spelling Rules Main Menu.

For those students who need extra drill and practice, the Workbook contains a much larger wpm timing table and many more multiple choice questions. It might be good for every student to have the practice.

#### **Spelling Rule 16:** *ie, ei* **Rule**

This is a rule that every elementary school student learns. It is in the form of a rhyme:

"*i* before *e*, except after *c*, unless sounding like *a*, as in *neighbor* or *weigh*."

Unfortunately, there are many exceptions which need to be memorized.

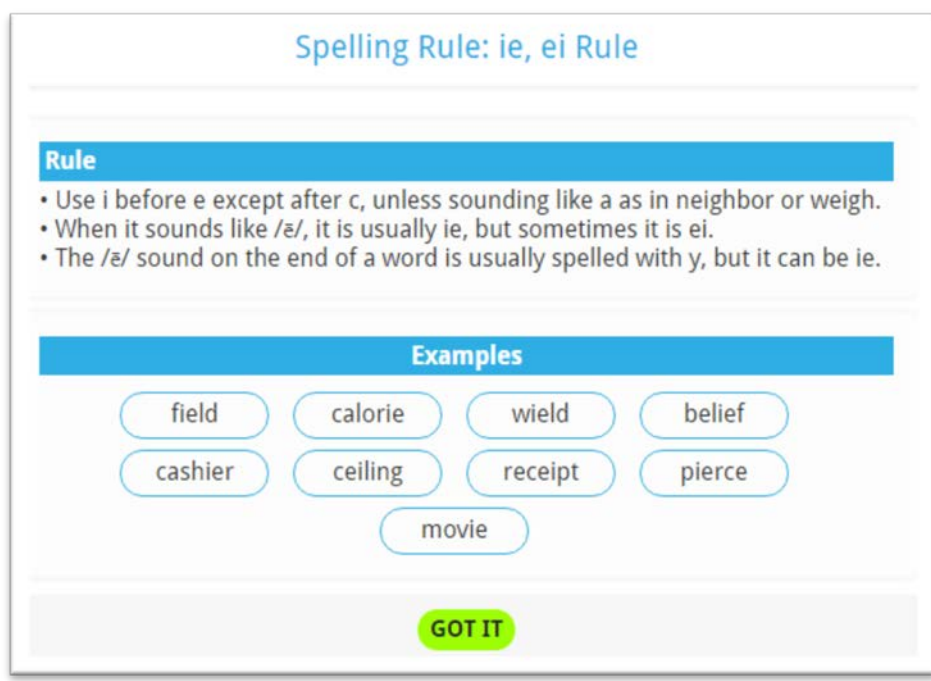

The wpm timing follows the same directions as all the others.

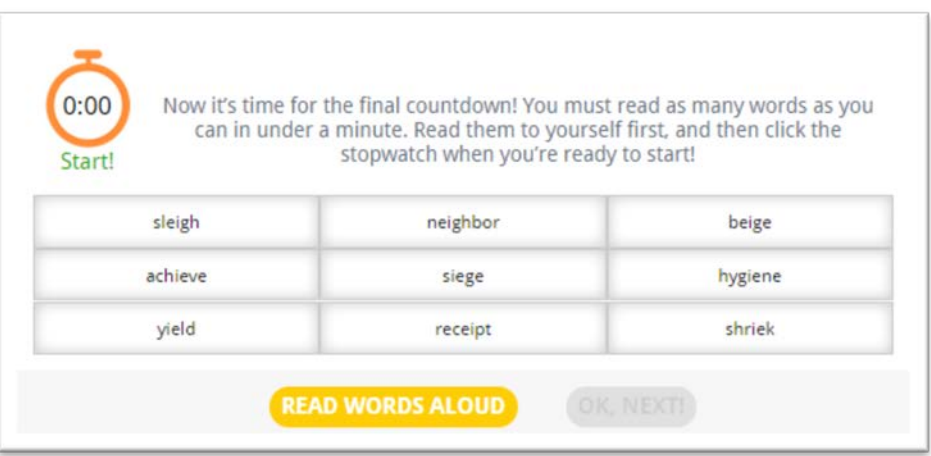

Have the student practice this drill at least four or five times and enter the scores on the chart.

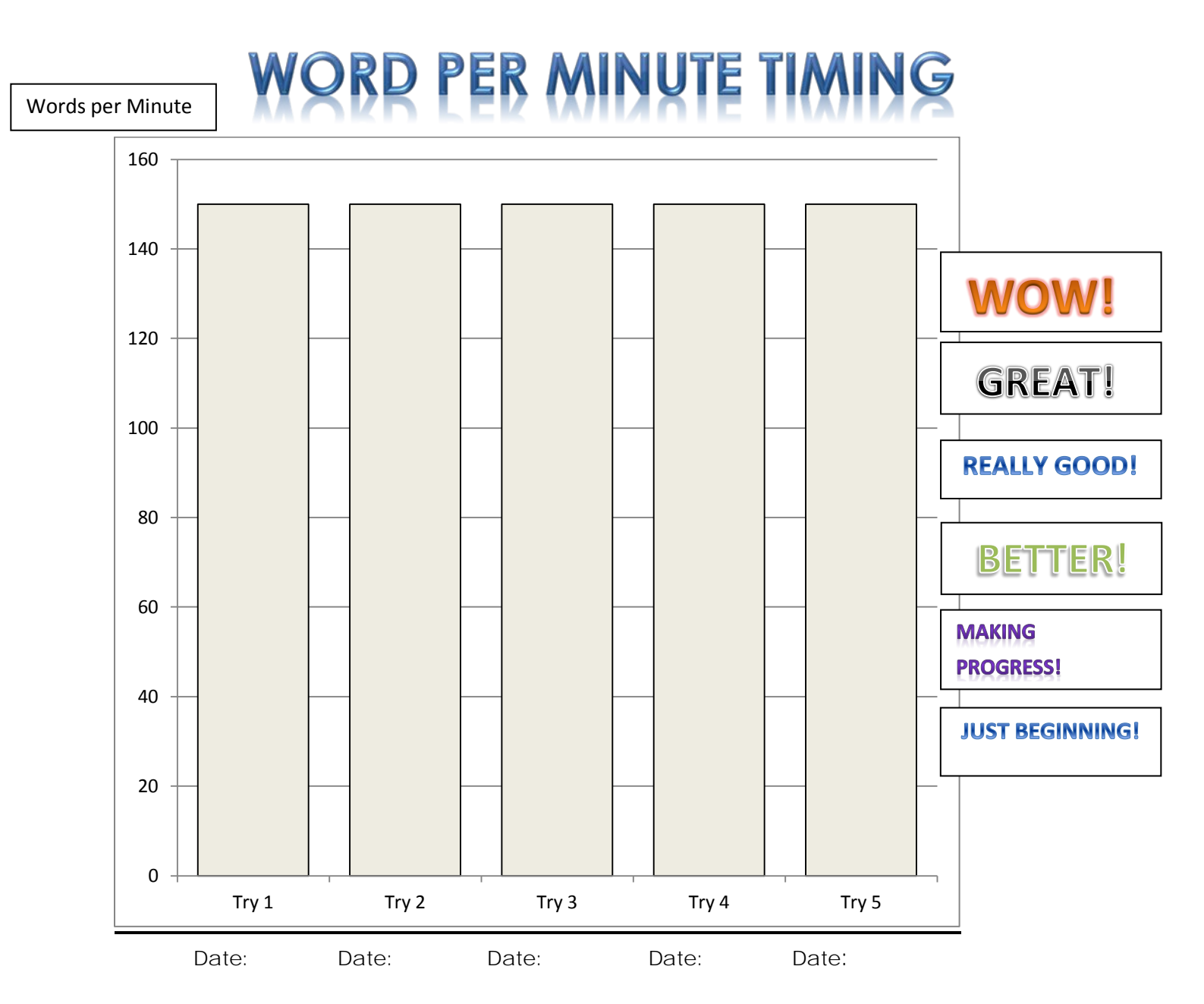

Drill: *ie, ei Rule* 

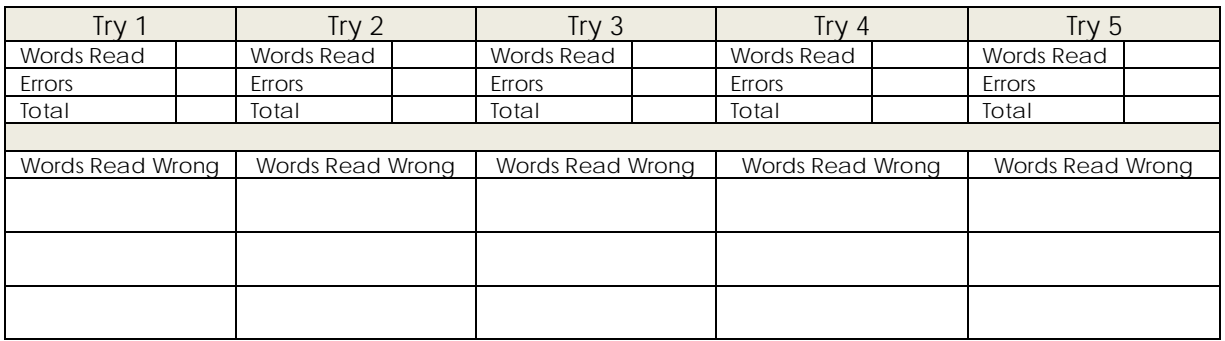

Next is the quiz. Again, be careful of the questions that contain "not."

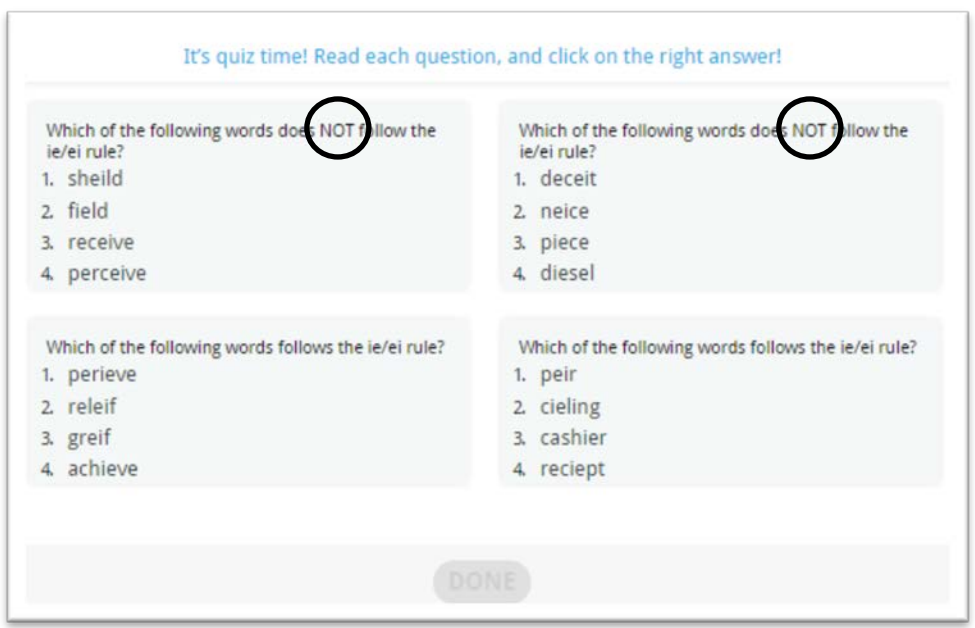

This rule contains a different type of quiz than in most of the other rules. The student is to choose *ie* or *ei* to complete the words in the column on the right. By now he/she should be skilled at left-clicking and dragging a phrase from one column to the next.

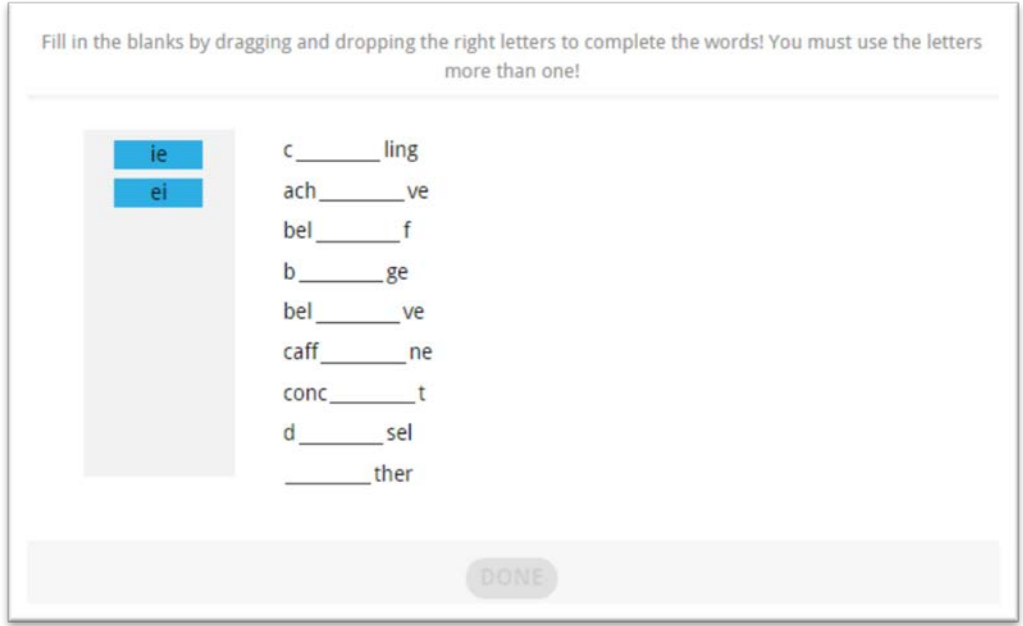

Point out that each letter combination (*ie* or *ei*) must be used multiple times.

Here is what it looks like when completed:

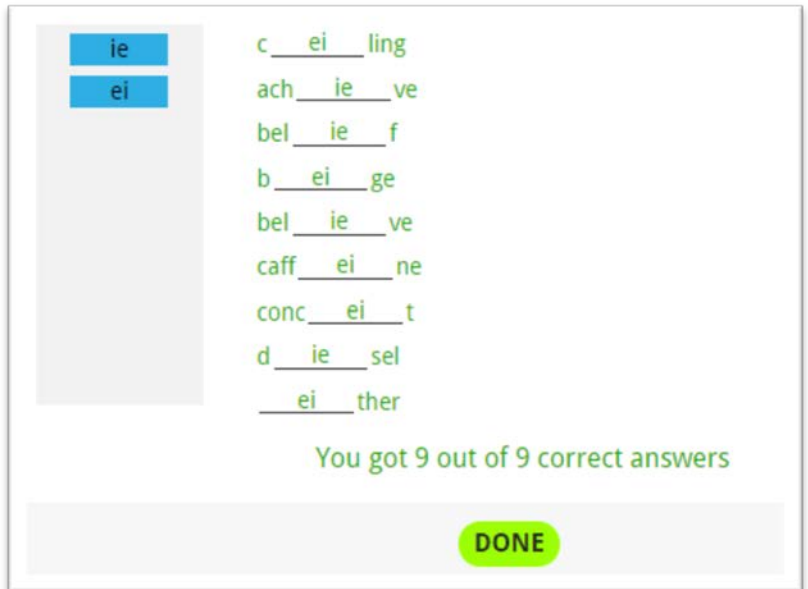

After obtaining the quiz score, left-click DONE to get back to the Spelling Rules Main Menu.

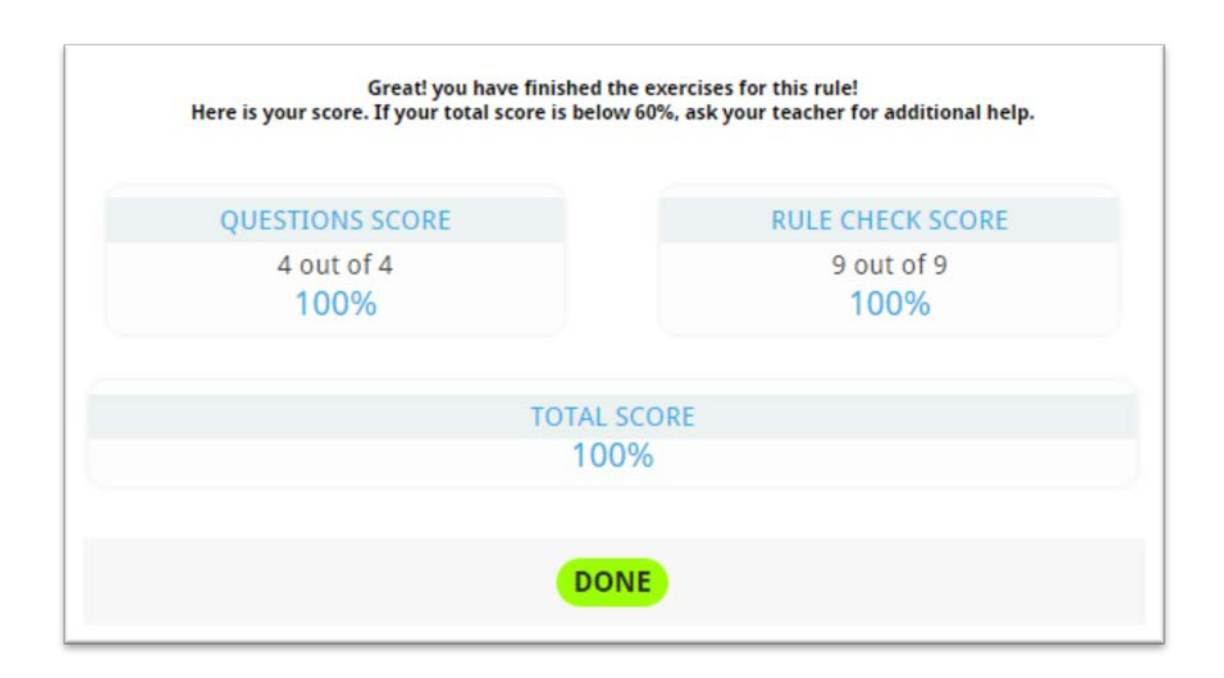

For those students who need extra drill and practice, the Workbook contains a much larger wpm timing table and many more multiple choice questions. It might be good for every student to have the practice.

#### **Spelling Rule 17: /ôt/ -- spelled** *aught* **and** *ought*

The upside-down "v" over the letter "o" has a funny name. It is called a "diacritical mark." Specifically, the one over the "o" is called a "circumflex." This mark means that the sound of the letter is not pronounced the usual way. That is what this rule is all about.

The rule in itself is actually quite easy.

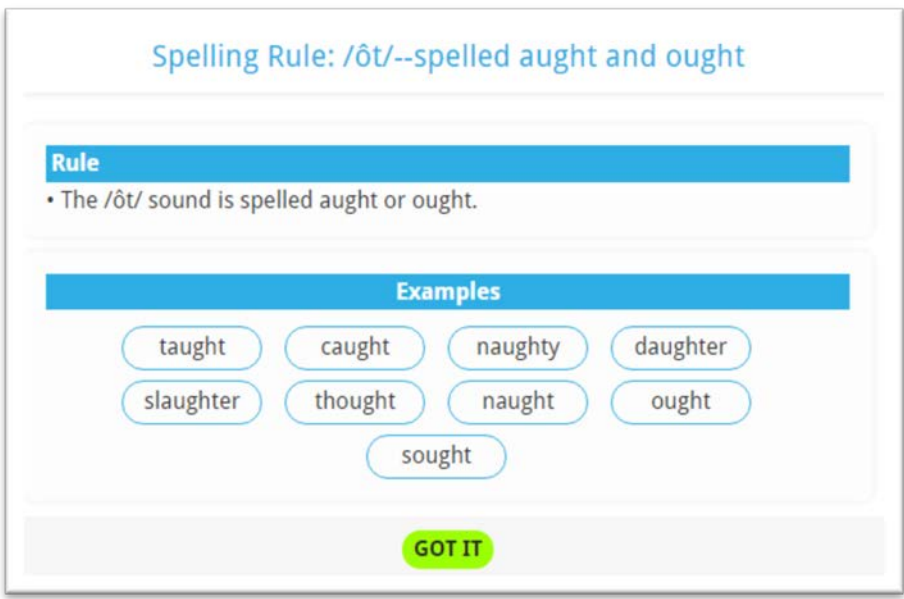

Next is the typical wpm timing drill.

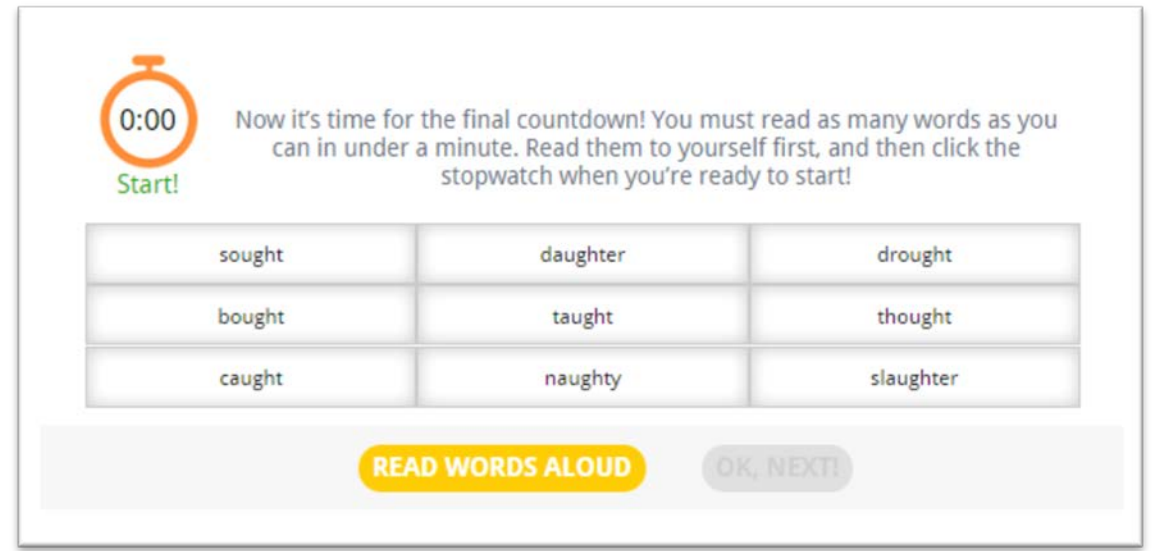

Have the student practice this drill at least four or five times and enter the scores on the chart.

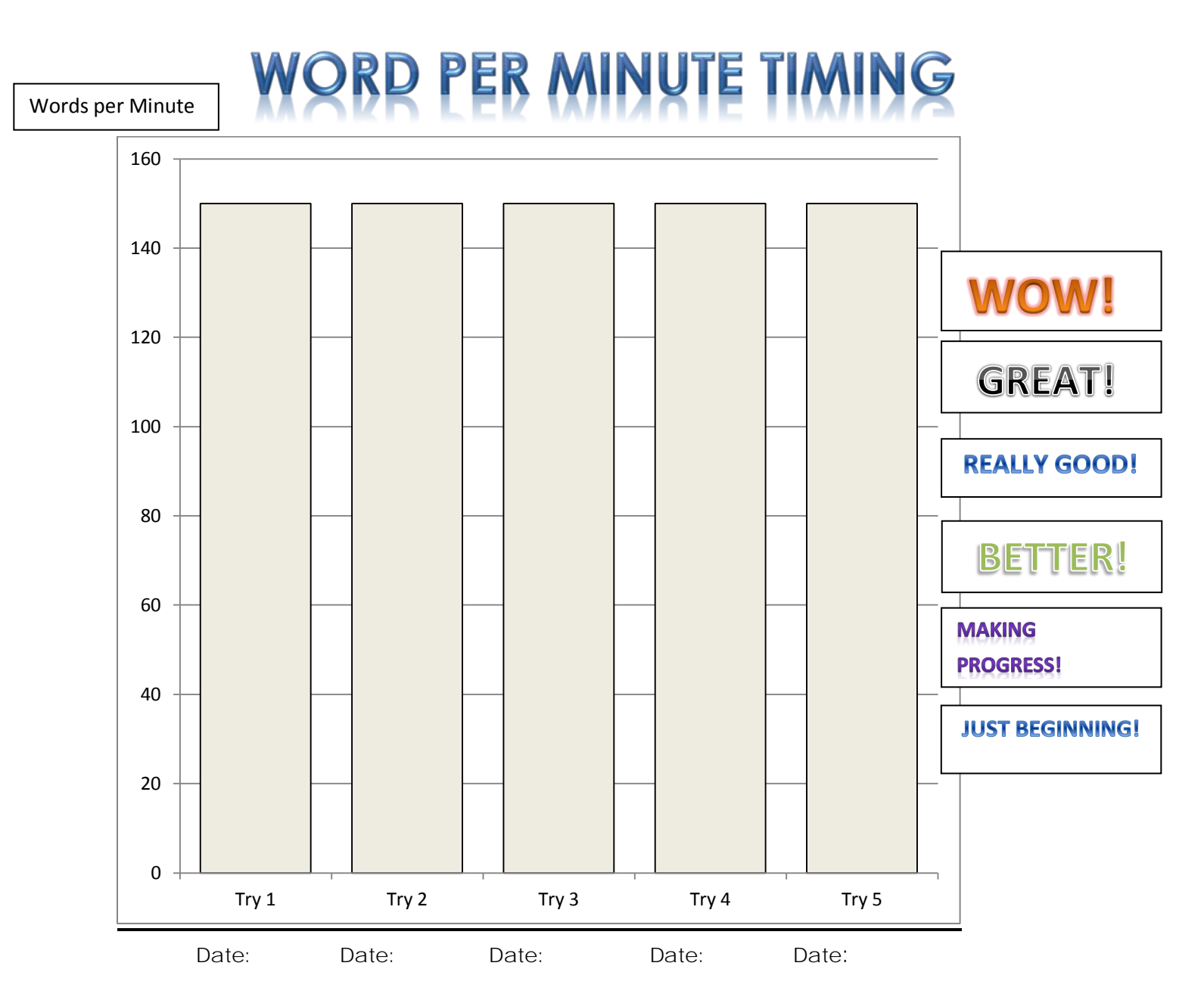

Spelling Rules drill: **/ôt/ -- spelled** *aught* **and** *ought*

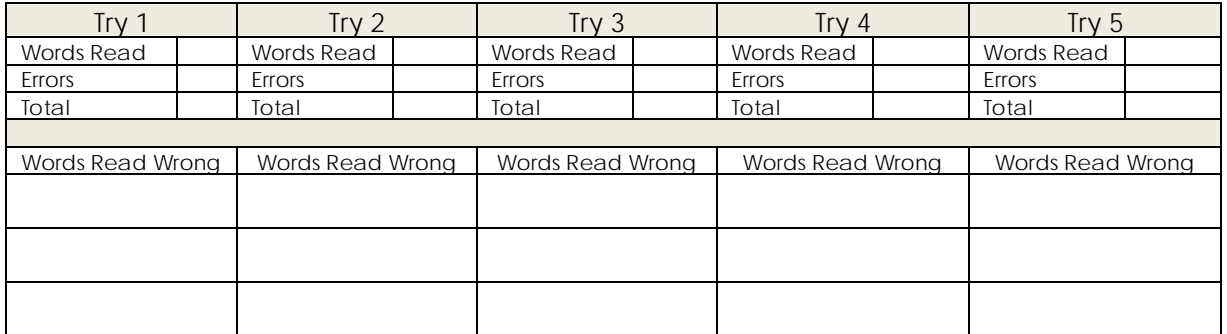

Then the quiz and the click and drag exercise:

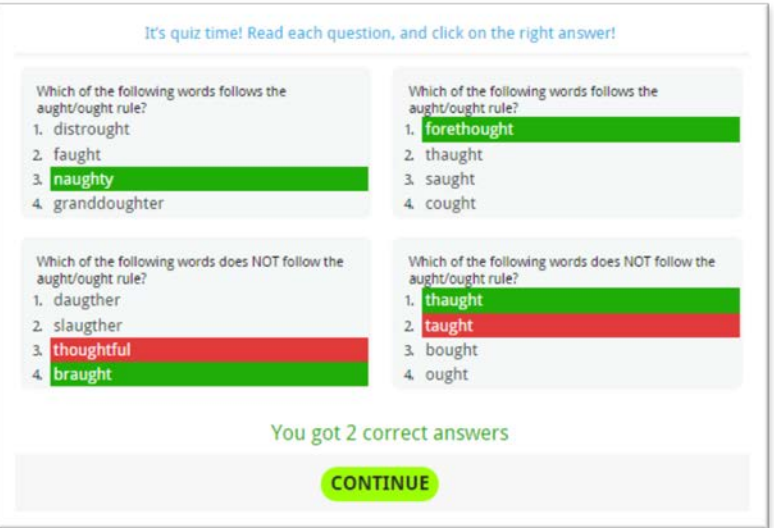

The student must be careful when dragging the *aught* or *ought* to the right. It must be placed exactly on the line for the score to be registered and the *aught* or *ought* to be replaced in the left column.

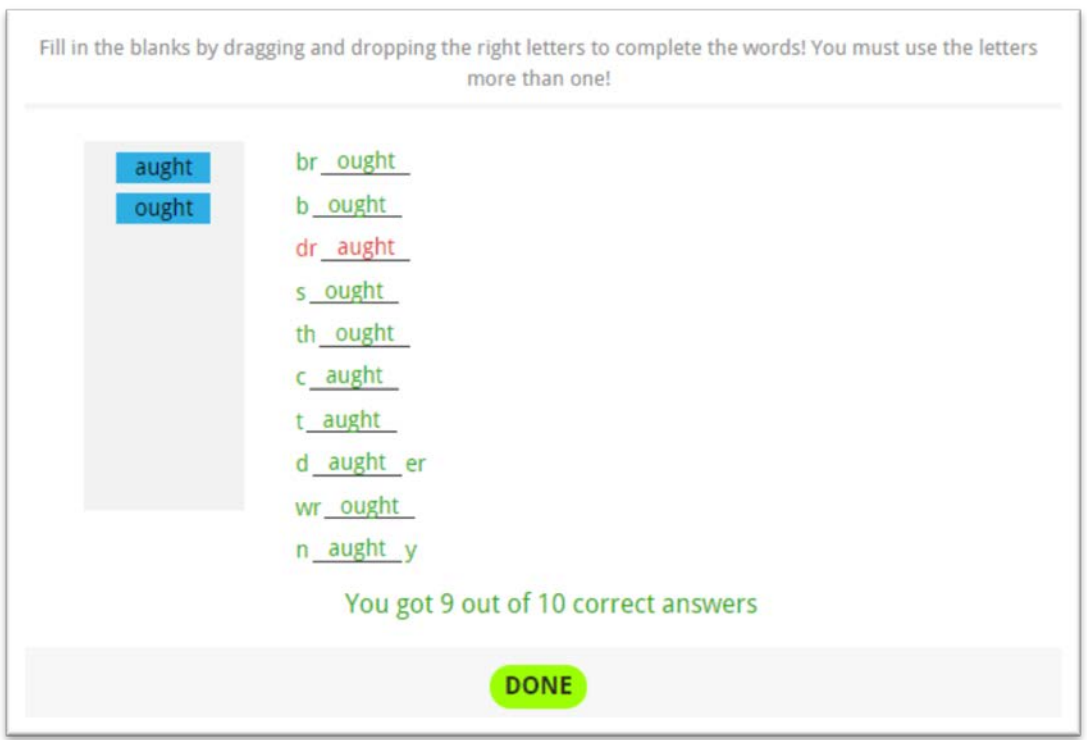

Left-click on DONE to advance the screen.

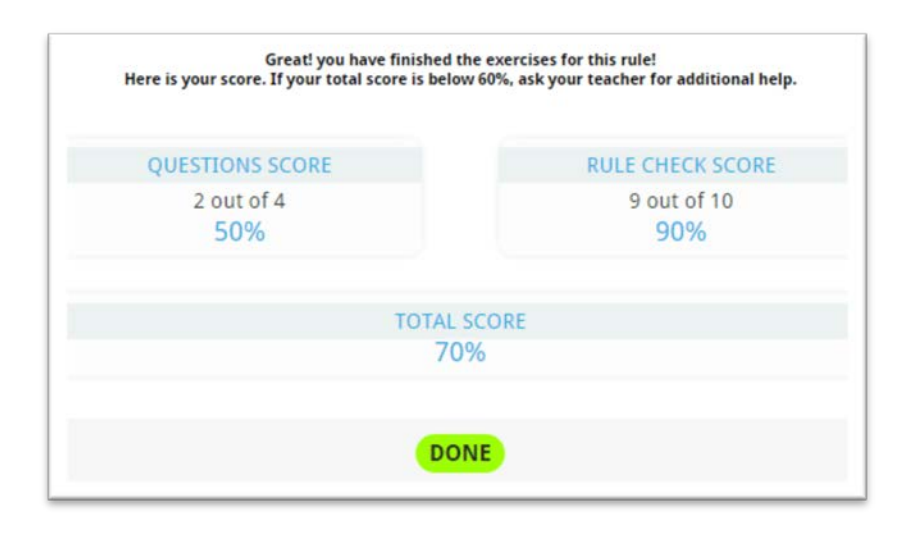

For those students who need extra drill and practice, the Workbook contains a much larger wpm timing table and many more multiple choice questions. It might be good for every student to have the practice.

#### **Spelling Rule 18: Silent-***e* **Rules**

There are two rules to memorize in this chapter: when to keep the silent-*e* and when to drop the silent-*e*.

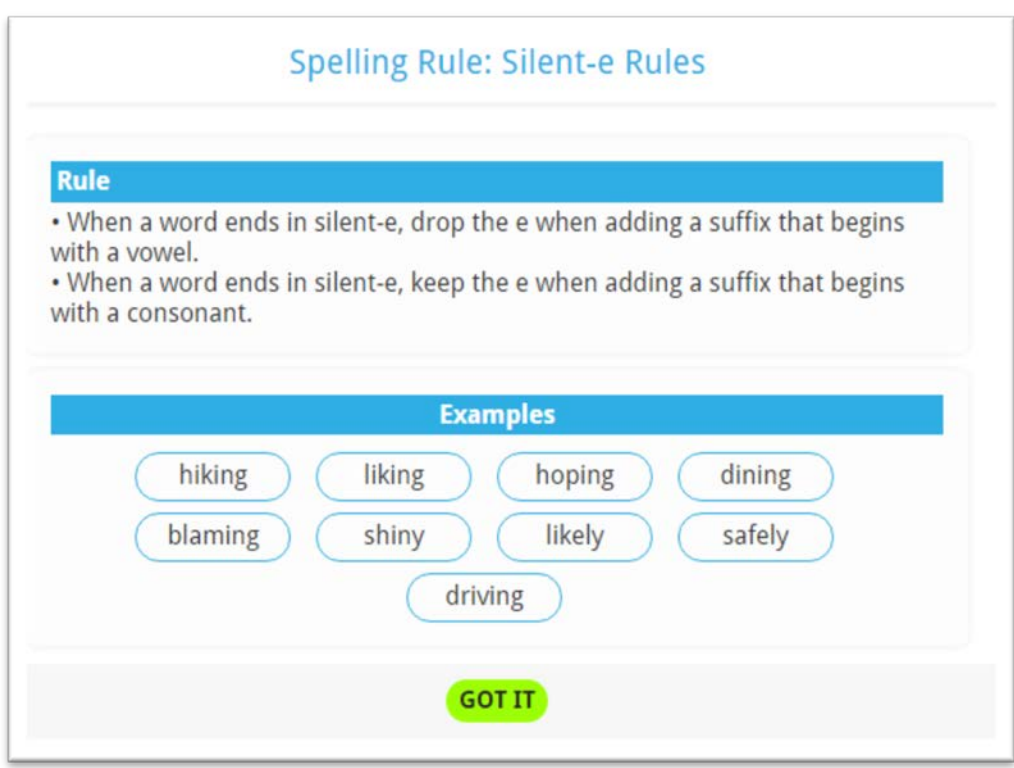

Next is the typical wpm timing drill.

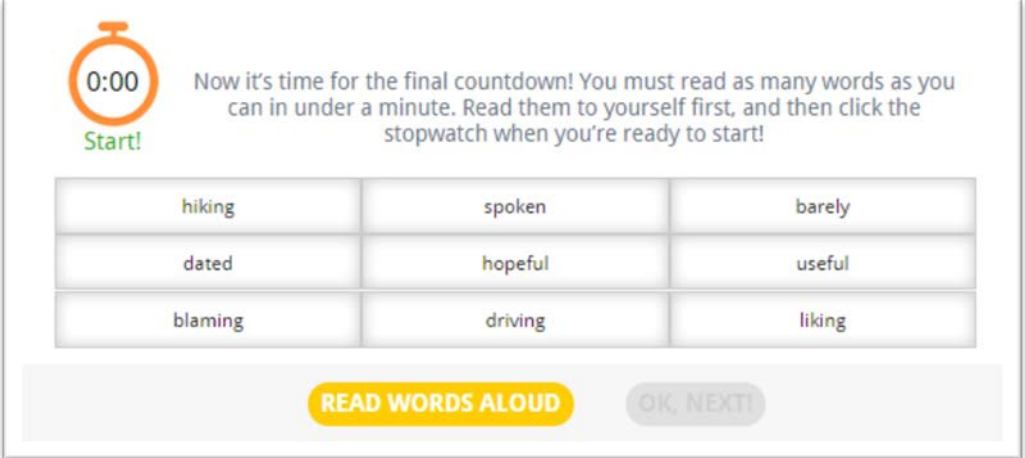

Have the student practice this drill at least four or five times and enter the scores on the chart.

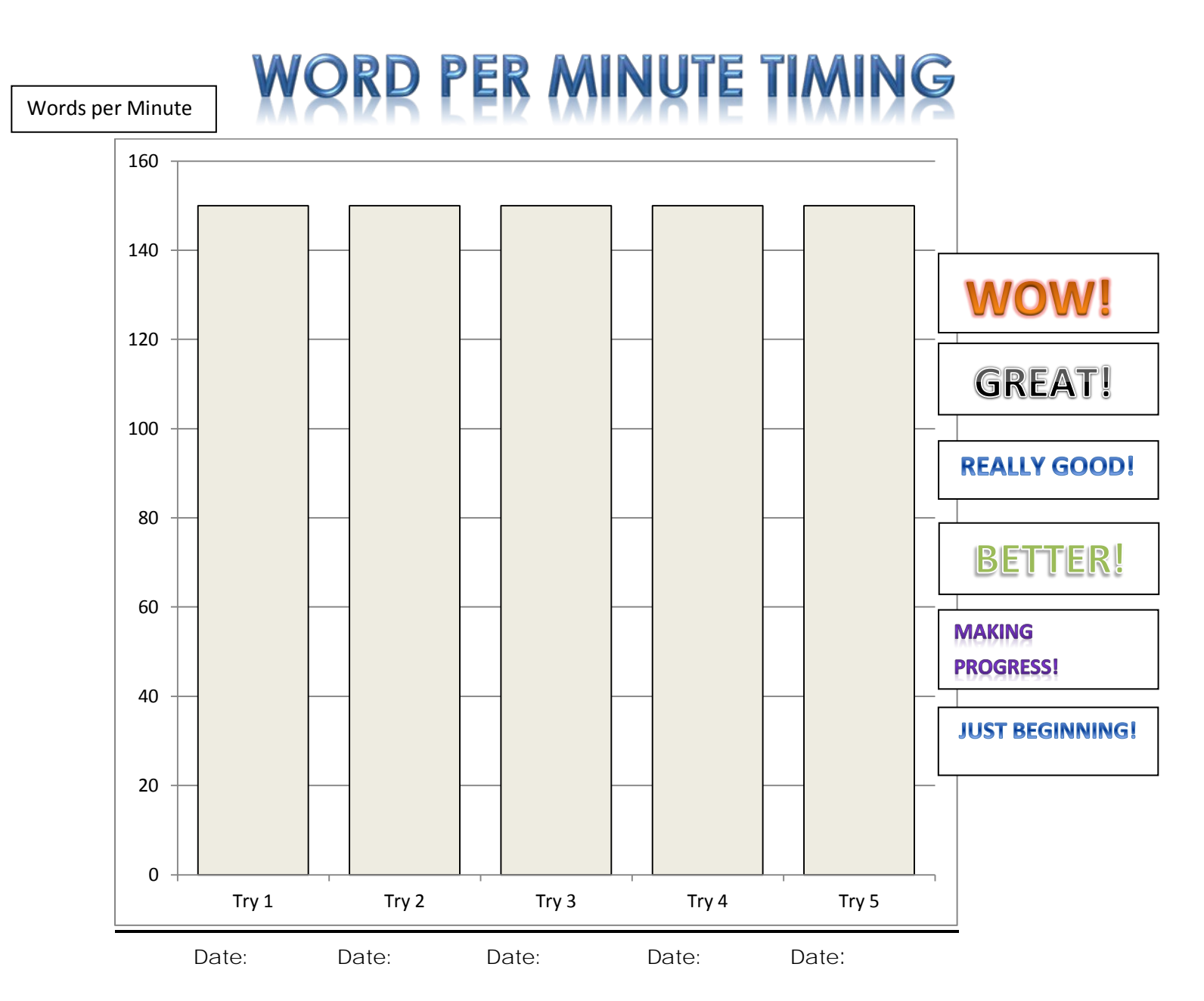

Spelling Rules drill: *Silent-e Rules*

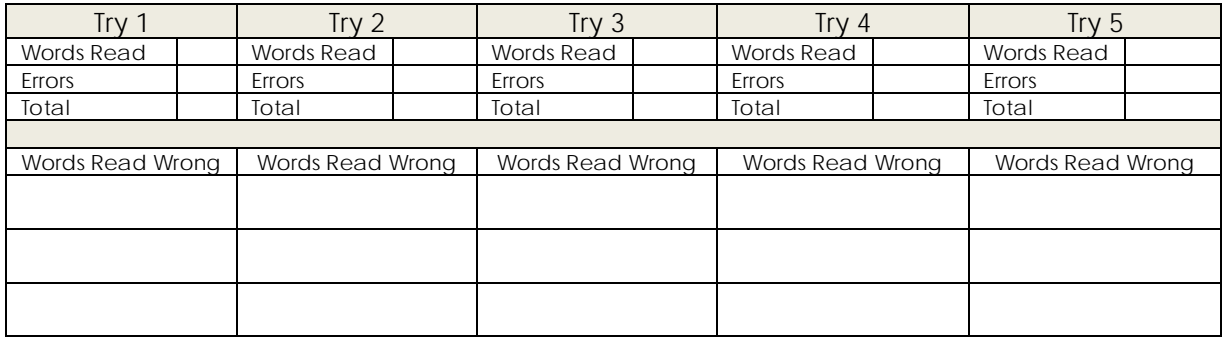

Then comes the quiz.

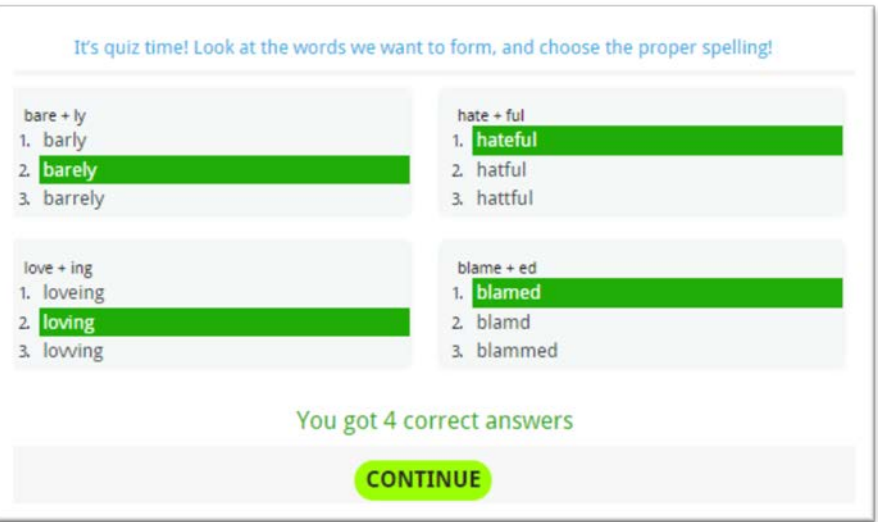

Then comes the scores.

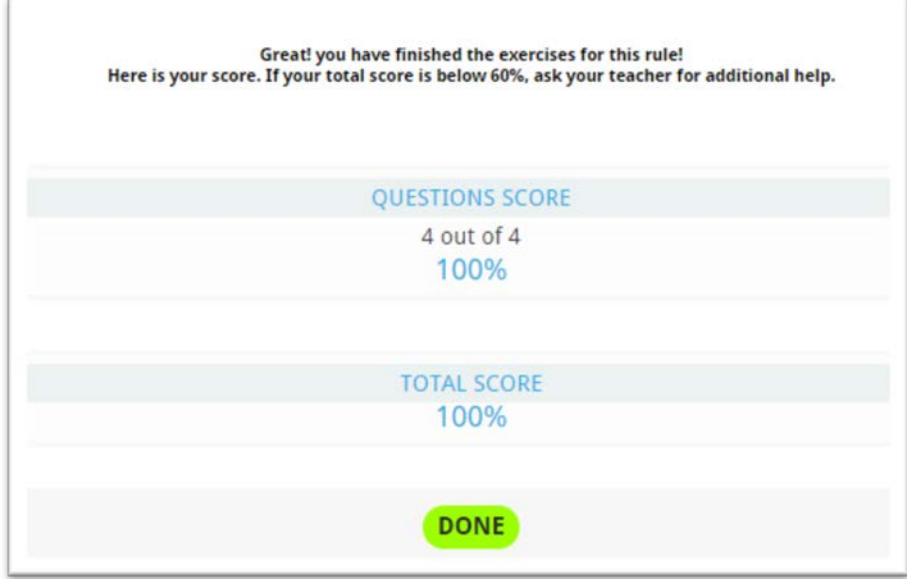

For those students who need extra drill and practice, the Workbook contains a much larger wpm timing table and many more multiple choice questions. It might be good for every student to have the practice.

The Workbook has an additional chapter, Mixed Rule Exercises. This is something that all students could benefit from

#### **Progress Monitoring**

It is very important to document mastery of the Spelling Rules taught in the MaxScholar Orton-Gillingham Spelling Rules Program. Since so much of this Orton-Gillingham lesson relies on the teacher/tutor/parent to observe and listen to the student, we have created a check sheet to be used for progress monitoring.

On page 40 is the form we use for documentation. It is also downloadable from the Material Section, MaxWords, Spelling Rules Lesson tracking sheet. These forms should be printed out and kept for each student in the student's file or in a loose leaf notebook for all the students in a class. You should post this information on the Administrative Site under Reports. See page 41. Once the information has been entered, you can print out those results, along with all the other results of that student (or of all your students) by left-clicking on the printer icon on the Reports screen.

# **Spelling Rules**

**Name of Student: \_\_\_\_\_\_\_\_\_\_\_\_\_\_\_\_\_\_\_\_\_\_\_\_\_\_\_\_\_\_\_\_\_\_\_\_\_\_\_\_\_\_\_\_\_\_\_\_\_\_\_\_\_** 

**Date:\_\_\_\_\_\_\_\_\_\_\_\_**

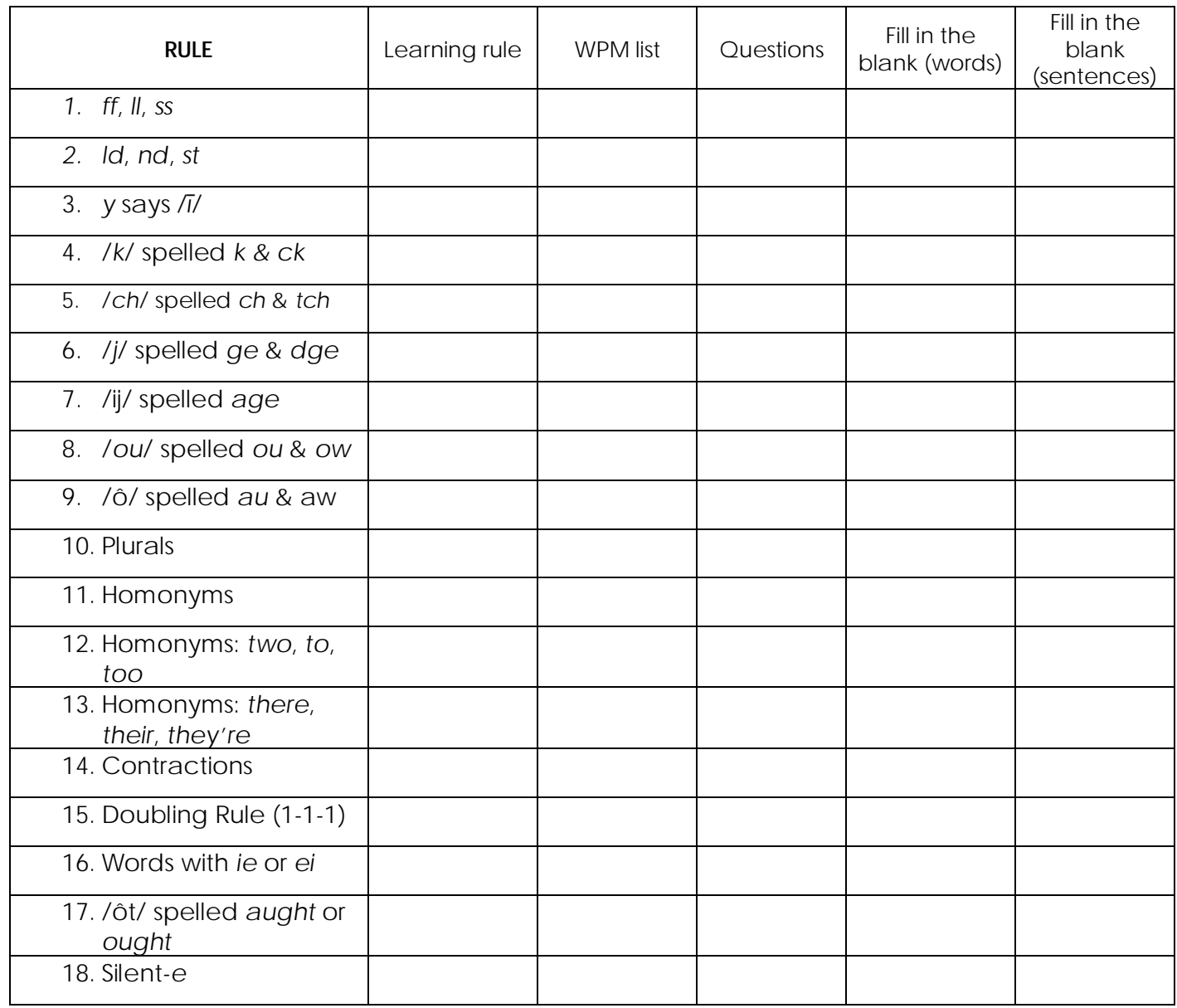

#### **Entering Data into the Administrative Site**

In order to keep electronic records of each student, a teacher or someone who has administrative privileges should go to our Dashboard, Reports, Individual. The screen looks like this:

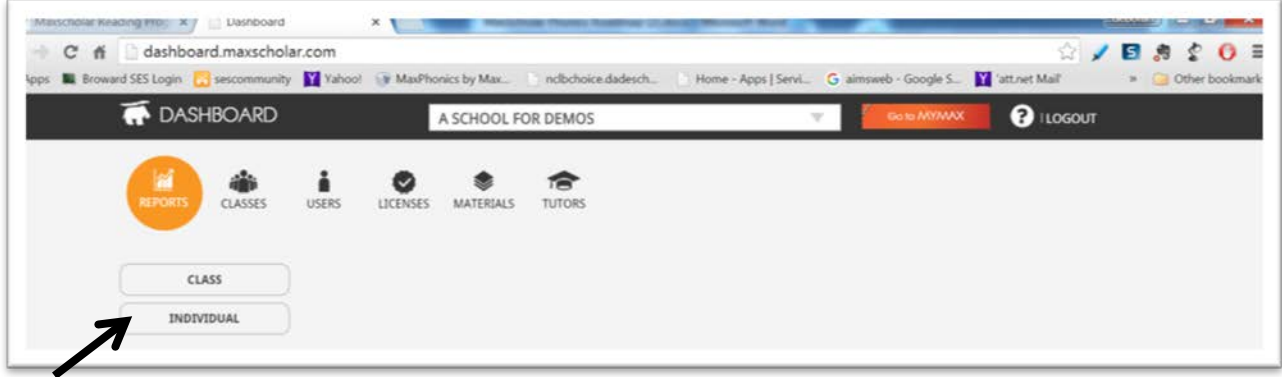

Here is what you will see next:

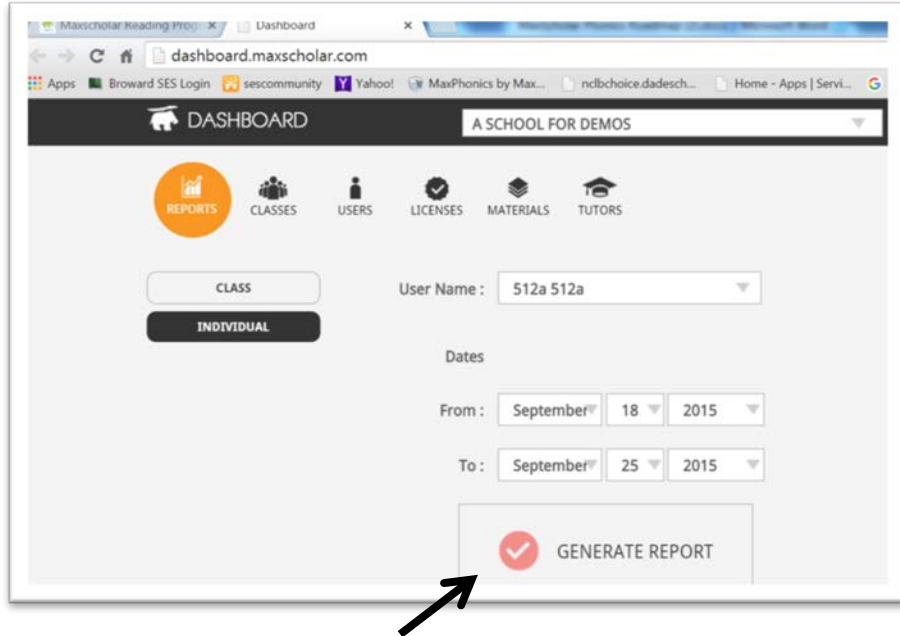

Left-click on Generate Report, and you will be taken to the next screen.

This picture is an example of a "demo" student, attending a "demo" school. Set the parameters, which is usually the date the skill was mastered.

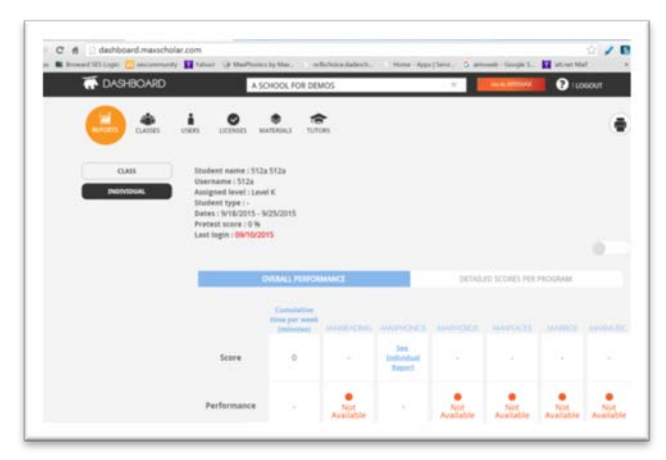

Then left-click on "DETAILED SCORES PER PROGRAM." Then select MAXWORDS. This is what you will see:

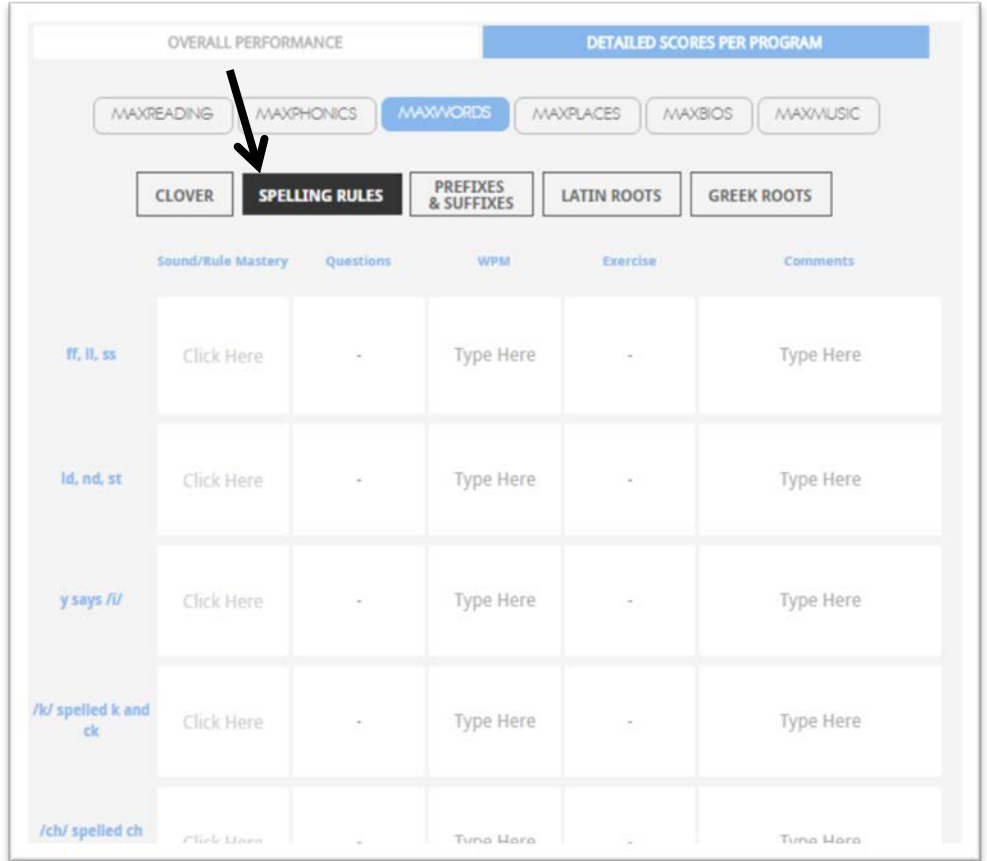

You can enter all the data by left-clicking the box and typing in the results. This will archive the information about the student.

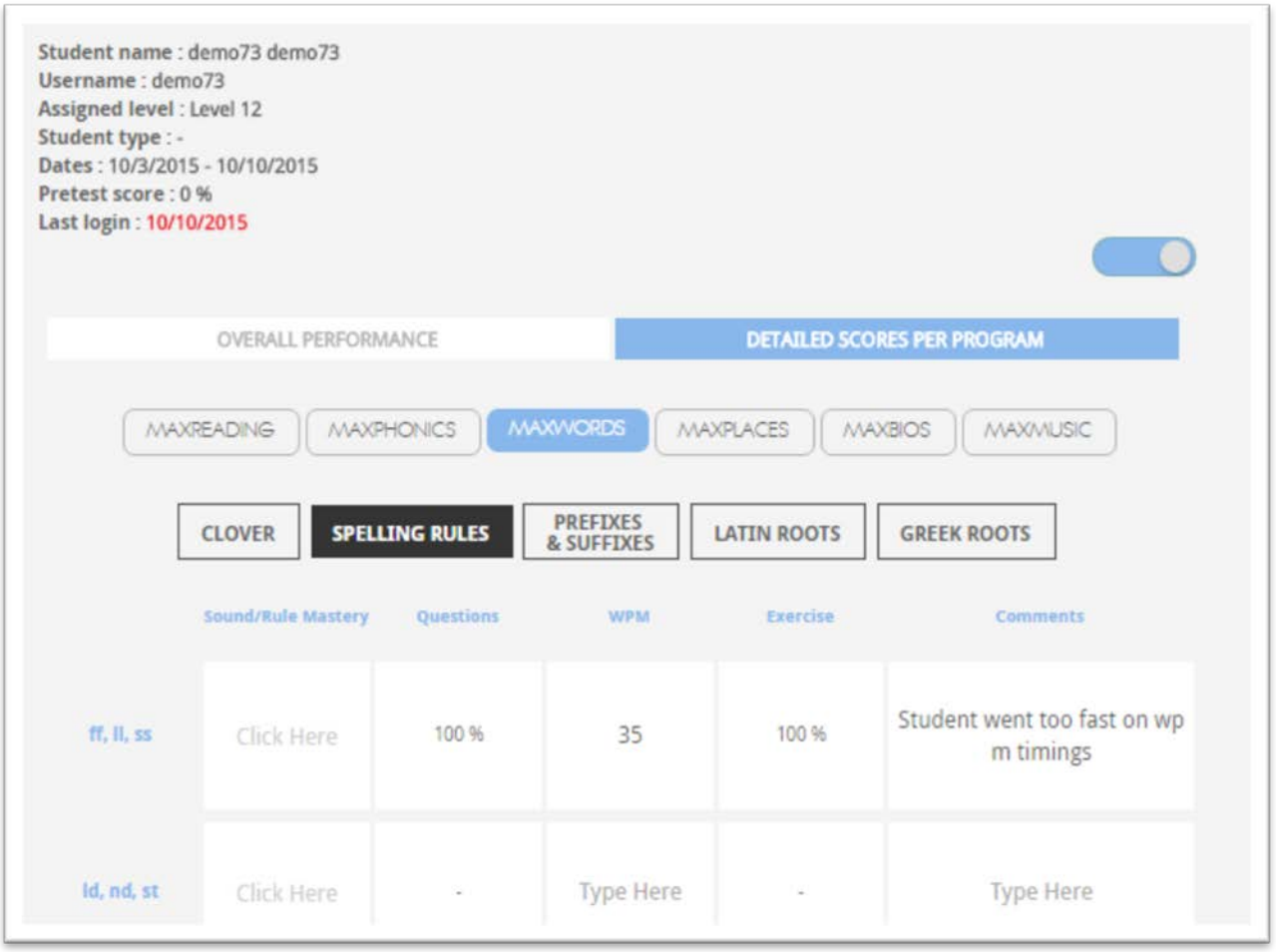

Note the first line in the above report. The scores for Questions and for Exercise were populated by the software based on the scores the student achieved when working on the software. The WPM and Comments were entered manually by the teacher. This information will be archived and available for future use.

#### **Blended Learning (Use of Workbooks)**

- 1. The MaxScholar Spelling Rules Workbook complements the Spelling Rules software. It follows the Orton-Gillingham lesson plan. These instructions are to be read to the student or group of students by a teacher, tutor, aide, or parent.
- 2. Workbooks are suggested to be used in the following ways:
	- a. Our MaxScholar Spelling Rules R, which is an Orton-Gillingham Workbook, is an important enhancement for OG Blended Learning. It provides a portfolio of the student's work.
	- b. The teacher/tutor/parent can start with group sessions using a Smart Board or a LCD projector. We predict that it will take 10 to 15 sessions of 20 to 40 minutes each, before most of the children have mastered the syllabication rules. Some students may take more time, and some may take less time, before they can be allowed to work alone. They need to practice these enough until they reach automaticity, meaning they can go through the entire drill fluently, without mistakes. When there are devices for every student, the teacher/tutor/parent can direct each student to a certain screen. When there are limited numbers of devices in a classroom, allow certain students to work independently on the devices, allowing certain students to work in their workbooks, while the teacher/tutor/parent works with those who need extra attention in small groups.
	- c. The workbook contains many more exercises and drills for each chapter than are in the software. When a student is having problems in a specific area, it is advisable to provide more exercises for him/her to do. They can be found in the workbook. There are even more reviews in the workbook than are on-line.

#### **Orton-Gillingham (OG) lesson**

The software provides an entire OG lesson for each student. Often, there is a need for a teacher to work individually or do a face-to-face OG lesson with a single student or with a small group of students.

It is important not to discourage the student by saying things like "you are doing it wrong," or "You are writing backwards," or any other negative statement. After observing the student doing something incorrectly, instead of a negative comment, use the phrase, "Now it is my turn," while you demonstrate the proper way to something.

Examples of a Spelling Rule lesson plans can be found under Materials, MaxWords, 16: Template lesson plan: Spelling Rules. It also can be found on page 45 of this manual.

### **MaxScholar Multisyllabic Words Lesson Plan Spelling Rules**

**\_\_\_\_\_\_\_\_\_\_\_\_\_\_\_\_\_\_\_\_\_\_\_\_\_\_**

#### **1. Visual drill**

*\*Teacher must have index cards to show the syllable type and its explanation.*

#### **2. Kinesthetic/tactile drill**

*\*Student writes syllable type and definition in his/her own words on index card.*

#### **3. Fluency drill (WPM timing)**

*\*Teacher must have list of words and WPM timing sheet. Students will be timed for 60 seconds to see how many words he/she can read. Do not correct the student until after the timing drill.*

*Copy table of words below:*

Words read: \_\_\_\_\_\_\_\_\_

**4. Auditory drill- Word dictation**  *\*Student must have paper numbered 1-10. Teacher chooses 10 words from the table of words.* 

*\_\_\_\_\_\_\_\_\_\_\_\_\_ \_\_\_\_\_\_\_\_\_\_\_\_\_\_\_ \_\_\_\_\_\_\_\_\_\_\_\_\_\_\_ \_\_\_\_\_\_\_\_\_\_\_\_\_\_\_ \_\_\_\_\_\_\_\_\_\_\_\_\_\_\_*

*\_\_\_\_\_\_\_\_\_\_\_\_\_ \_\_\_\_\_\_\_\_\_\_\_\_\_\_\_ \_\_\_\_\_\_\_\_\_\_\_\_\_\_\_ \_\_\_\_\_\_\_\_\_\_\_\_\_\_\_ \_\_\_\_\_\_\_\_\_\_\_\_\_\_\_*

MaxScholar Orton-Gillingham Spelling Rules Teacher's Manual Page 46

#### 5. Auditory drill- Sentence dictation

\*Student must have paper numbered 1-10. Teacher comes up with 10 sentences and dictates to the student.

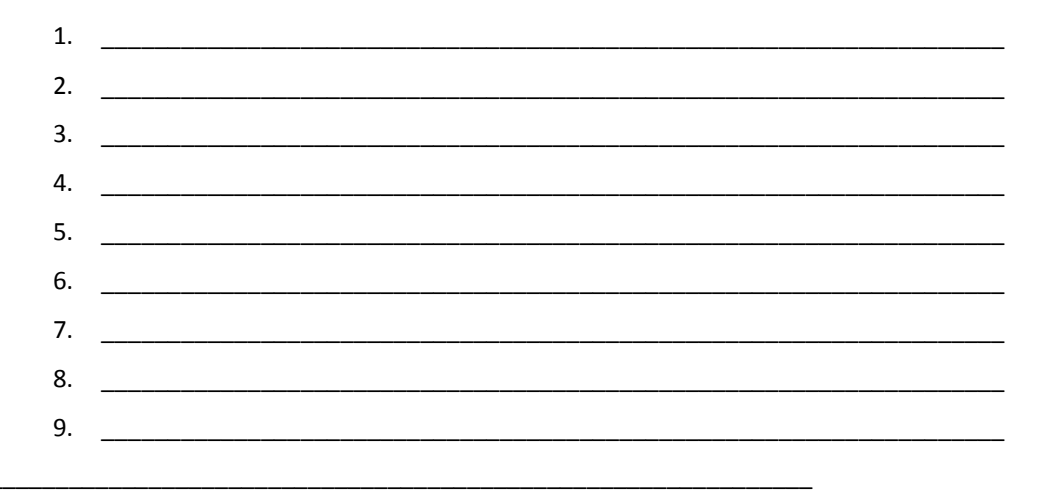

#### **Help Menus**

In effort to help teachers understand what to do, we have incorporated "Help" menus on nearly every screen. Here is an example of such an option, showing you where the button can be found.

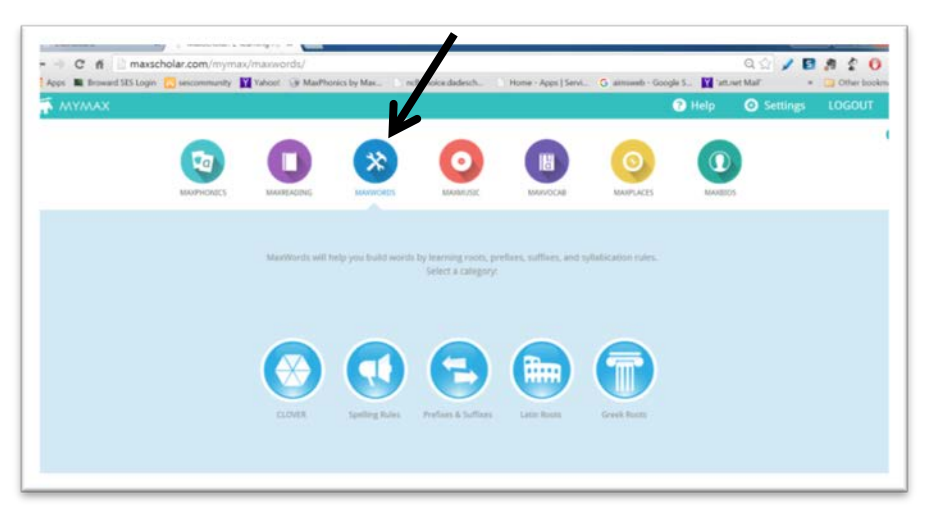

That will take you to a help video which will take you to a video which will explain what you need to know about the drill that is described on that page.

It looks like this:

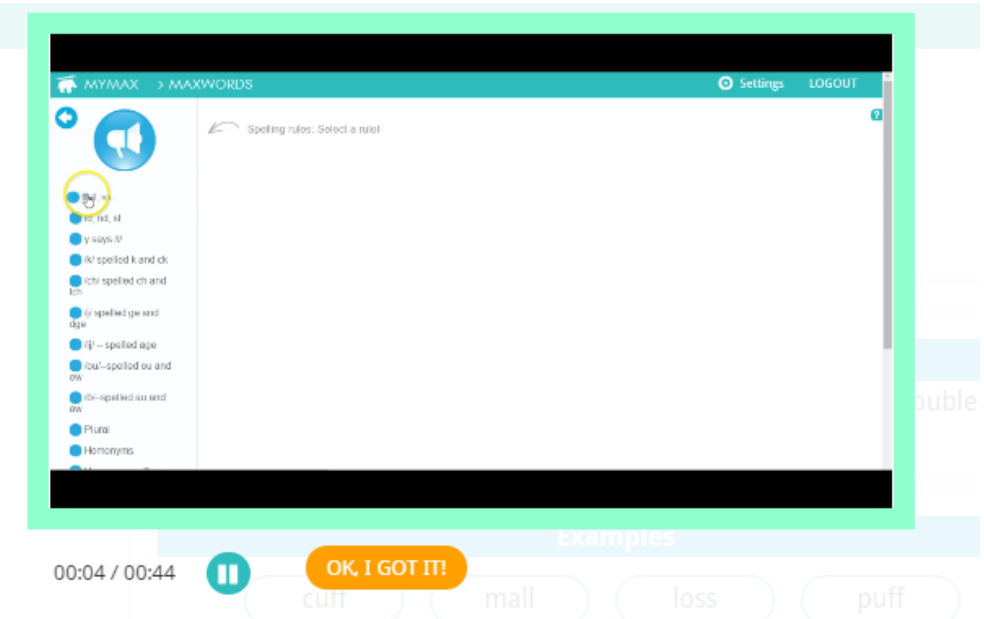

After you finish viewing the video, left-click on "OK, I GOT IT!" and you will return to the screen you were on. Similar Help videos are available on each screen.

#### **Using an iPad**

iPads are becoming more and more popular in education. We would like to point out some advantages to using these devices and some potential issues you might encounter so you will know what to do.

If the iPads do not have Google Chrome on them, please download that browser. It is a free download. That browser needs to up downloaded for each iPad. It is the best browser to use when running MaxScholar programs.

iPads are great for young children who might have difficulty manipulating a mouse, but are fine with using their fingers.

#### **MaxScholar at Home**

Because each student is assigned a specific username and password, he/she can use the program anywhere there is a device with an Internet connection. Many families will have a computer or tablet at home. For those families who do not have Internet in their homes, direct them to a public library, a community center, or refer them to a site like [http://www.wififreespot.com](http://www.wififreespot.com/) which lists many free WiFi sites listing according to state and city. A school might go to a site like this, insert the information pertinent to the location of the school or where students who attend the school live, print out that information, and send it home in backpacks. This type of information could also be distributed at any parent meetings. There are many such web sites, all a little different.

We strongly encourage families to work with their own children or grandchildren at home. It enhances the learning process. Remember, that a student is assigned a username and password. We want our students to use our programs at home or anywhere else with an Internet connection available.

#### **FLUENCY NORMS**

Frequently, we are asked, "what is the normal fluency rate for students?" The following chart is adapted from the *2006 Hasbrouck & Tindal Oral Reading Fluency Data*:

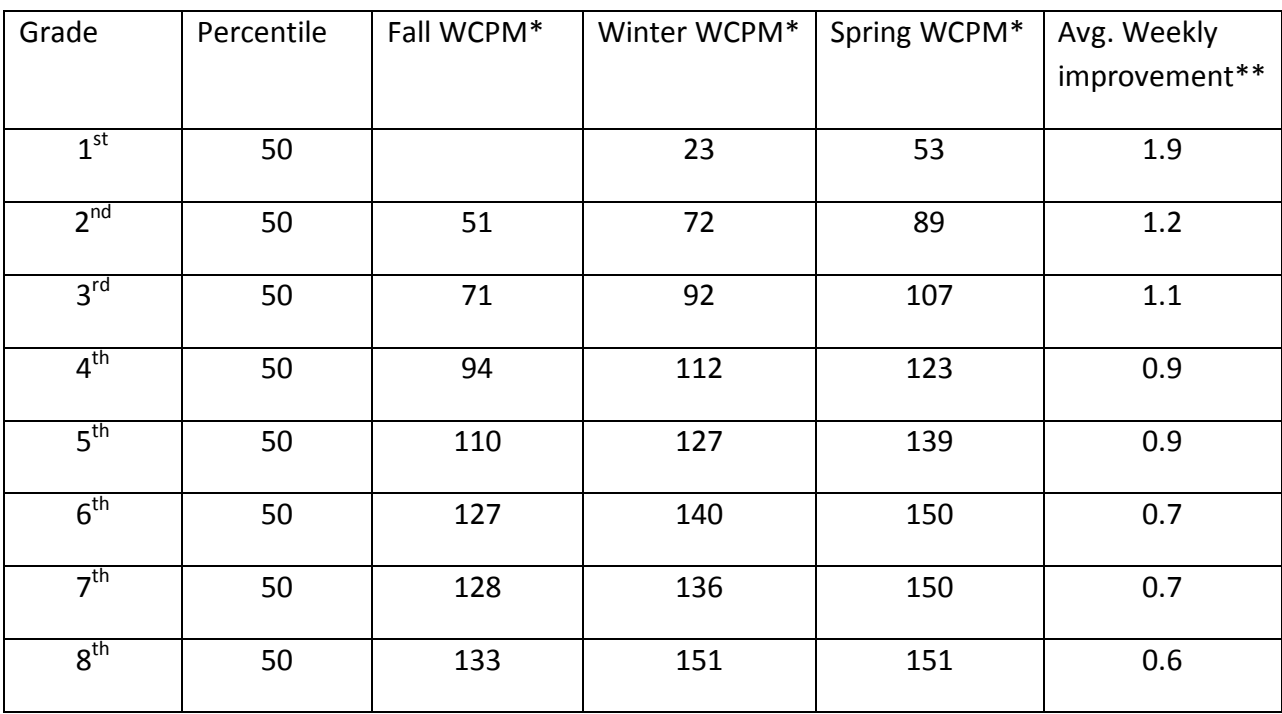

\*WCPM = words Correct Per Minute \*\*Average words per week growth

### **[www.maxscholar.com](http://www.maxscholar.com/)**

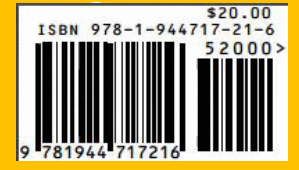